# brother

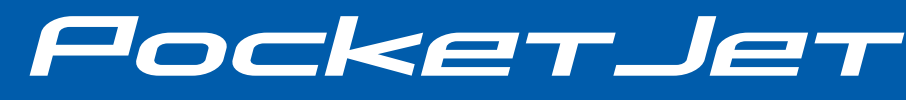

使用说明书

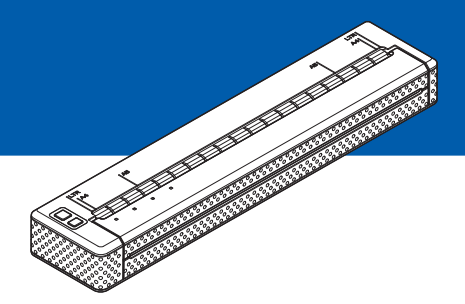

# PJ-623/PJ-663 便携式打印机

- 在使用本打印机前, 务必阅读本使用说 明书。
- 为了方便今后查阅, 我们建议您将本手 册存放在随手可及的地方。

# 简介

感谢您购买兄弟工业株式会社的移动式打印机 PocketJet PJ-623/PJ-663。 PJ-623/PJ-663 是一台移动式热敏打印机(下文简称"打印机")。在使用打印机前, 务必阅读 《使用说明书》、《安全与法律指南》以及 《P-touch Editor 软件使用说明 书 (仅限 PJ-623/663)》。为了方便今后查阅, 我们建议您将本说明书存放在随手可 及的地方。

### 说明书中使用的符号

本说明书中使用了下列符号。

A

 $\mathbb{Z}$ 

**i**

此符号表示应该遵循的信息或说明。忽视它们可能会造成损坏或操作失败。

此符号表示能够帮助您更好地理解并更加有效地使用打印机的备注信息或说明。

# 目录

#### 安装打印机  $\mathbf 1$

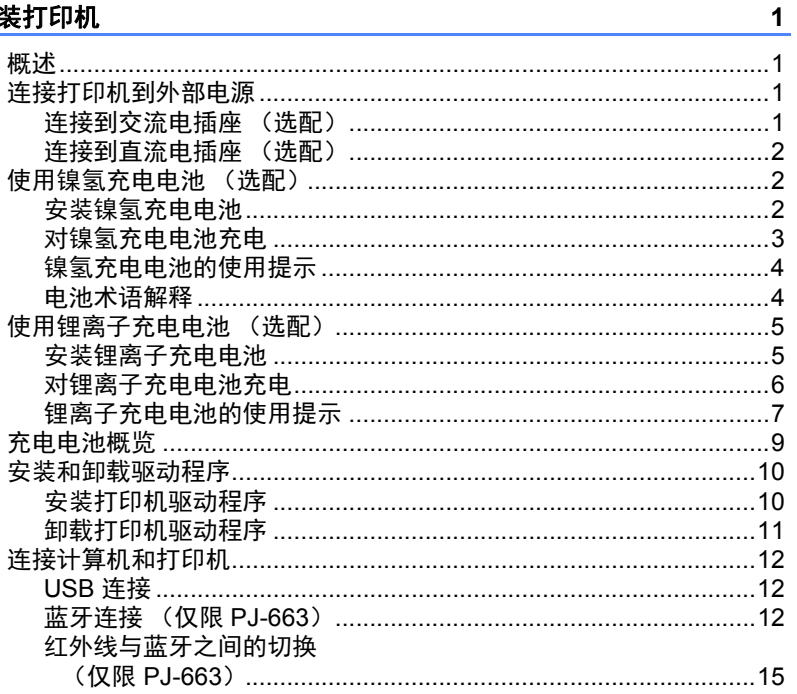

#### 使用打印机  $2^{\circ}$

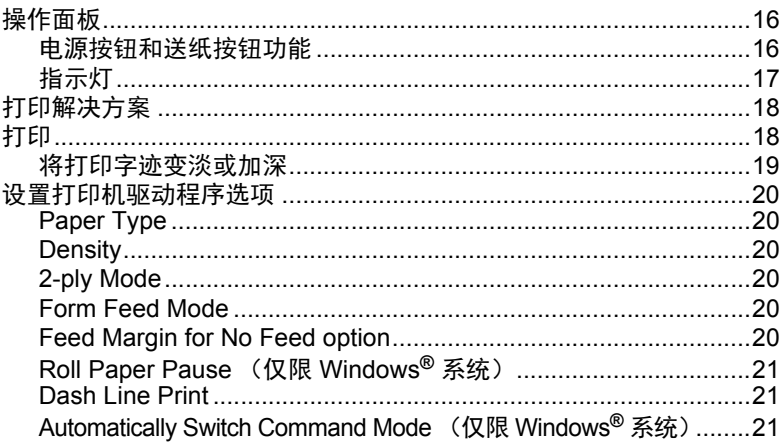

16

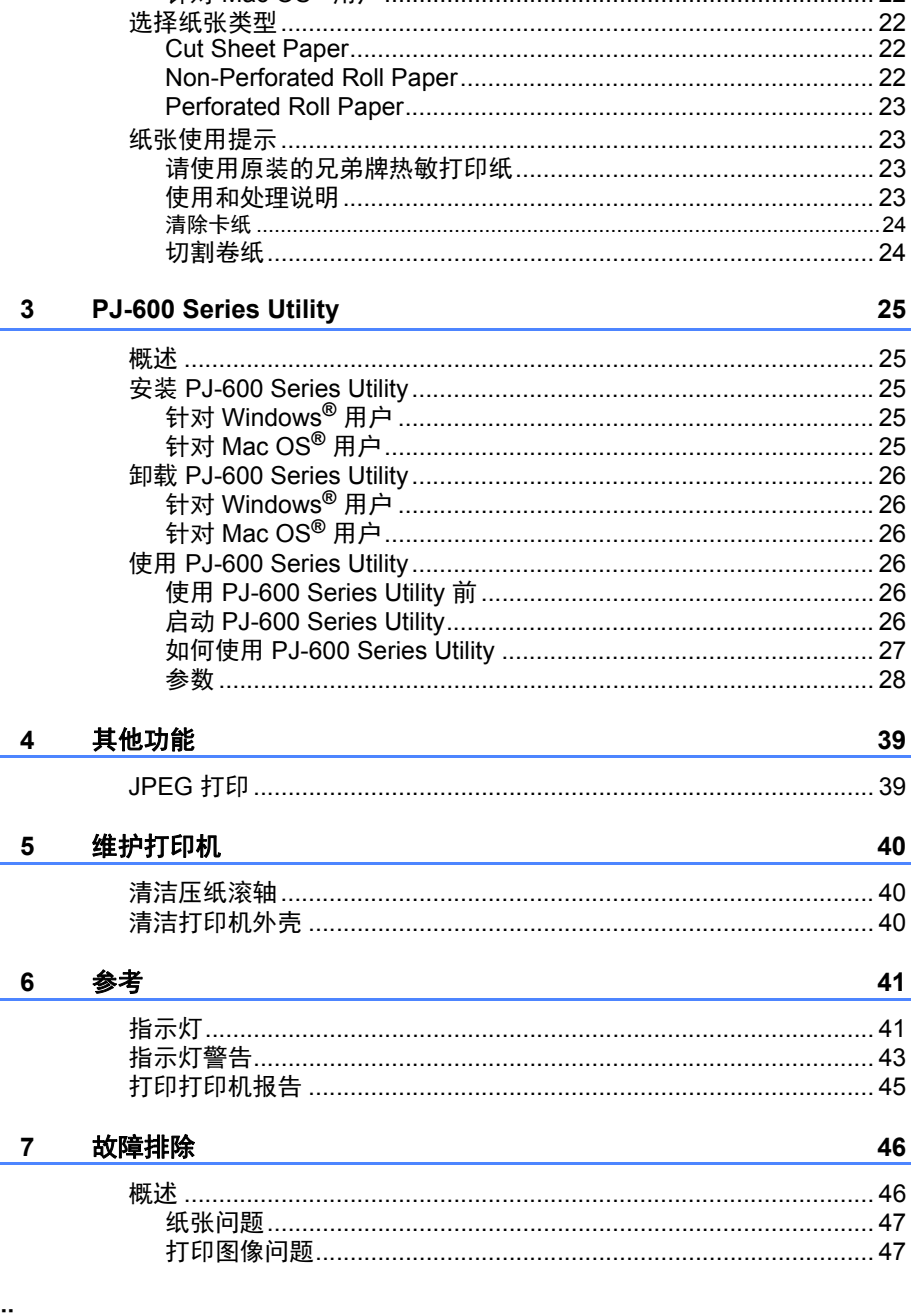

#### iii

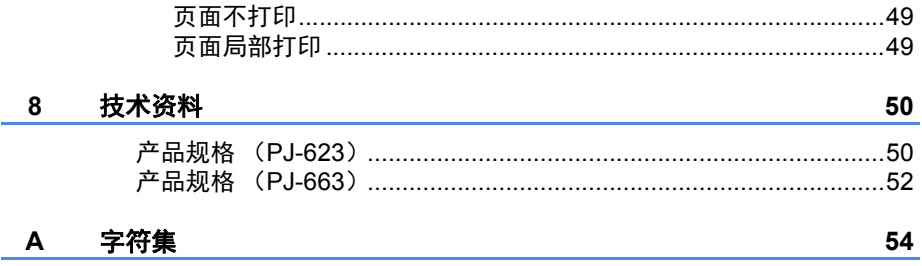

**v**

<span id="page-6-0"></span>安装打印机 **<sup>1</sup>**

<span id="page-6-1"></span>概述 **<sup>1</sup>**

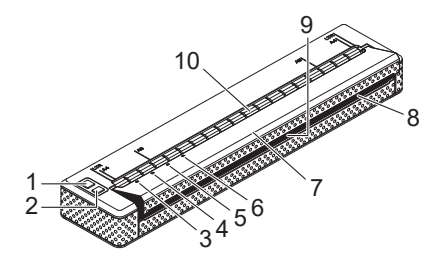

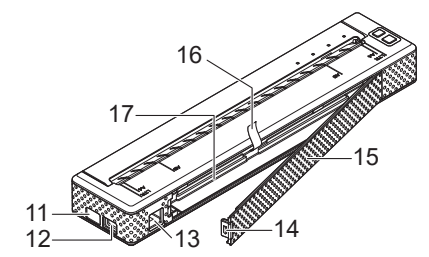

- (电源)按钮
- (送纸)按钮
- 电源指示灯
- 数据指示灯
- 状态指示灯
- (蓝牙)指示灯 (仅限 **PJ-663**)
- 释放盖
- 出纸口
- 撕纸杆
- 进纸口
- 红外线端口
- **12USB** 端口
- **13AC/DC** 接口
- 电池盖卡锁
- 电池盖
- 电池取出带
- 电池盒

# <span id="page-6-4"></span><span id="page-6-2"></span>连接打印机到外部电源 **<sup>1</sup>**

### <span id="page-6-3"></span>连接到交流电插座 (选配) **<sup>1</sup>**

连接打印机到附近的交流电插座,使用 直流电源为打印机供电或者为充电电池 充电。

1 将交流电适配器连接到打印机。

2 将交流电源线连接到交流电适配器。

3 将交流电源线连接到附近的交流电 插座(100 - 240 V, 50 - 60 Hz 交流 电)。

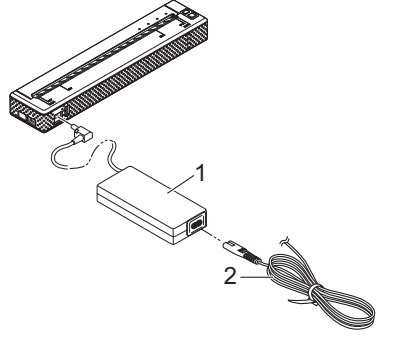

- 交流电适配器
- 交流电源线

### 注意

交流电适配器和交流电源线属于选购 的配件。在购买时,应购买适合打印 机使用的适配器和电源线。

第 1 章

### <span id="page-7-0"></span>连接到直流电插座 (选配) **<sup>1</sup>**

连接打印机到车辆的 12 V 直流电插座 (点烟器等),使用车辆直流电源为打印 机供电或者为充电电池充电。

a 将直流电源线连接到车辆的 12 V 直 流电插座。

2 将直流电源线连接到打印机。

6 打开车辆电源,然后开启打印机。

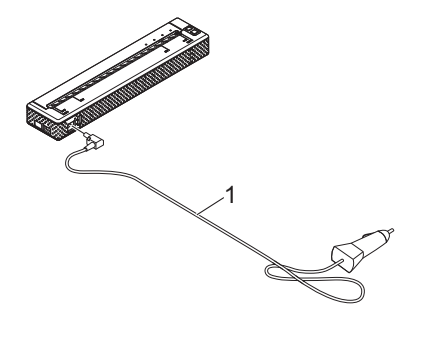

**1** 直流电源线

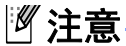

- 直流电源线属于选购的配件。
- 车辆供应的电压会发生波动。打印速 度可能会随供应电压的波动发生变化。

### <span id="page-7-1"></span>使用镍氢充电电池(选配)**<sup>1</sup>**

### <span id="page-7-3"></span><span id="page-7-2"></span>安装镍氢充电电池 **<sup>1</sup>**

1 按下电池盖卡锁,打开电池盖。

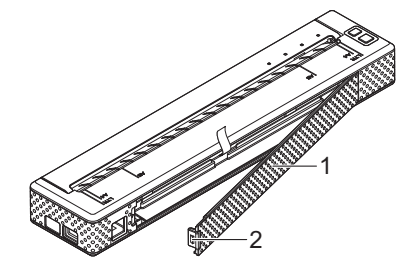

- **1** 电池盖
- **2** 电池盖卡锁

2 从一端拉开电池盖, 并将其拆除。

3 轻轻地将电池连接器插入电池盒内 部的接头。

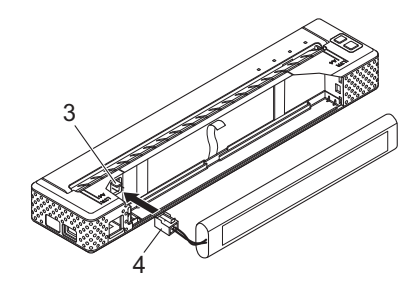

**3** 接头

#### **4** 电池连接器

4 抓住连接到电池盒内部的电池取出 带。请确保在安装镍氢充电电池 后,取出带露出有足够的长度,能 够通过拉动取出带将电池取出。

6 一手抓住取出带,一手将镍氢充电 电池前倾插入电池盒。当镍氢充电 电池通过电池盒外边后,按压电 池,将它牢牢地安装到位。

### 注意

- 请确保镍氢充电电池上标有"Ni-MH" 的一面面向电池盒的外面,否则电池 盖将无法关严。
- 镍氢充电电池内部含有一个热传感 器,当电池过热时,它会阻断电流。
- 6 将电池盖连接到直流/交流电接头相 反的电池盒另一端。关闭并锁紧电 池盖。如有必要,轻轻将盖卡锁推 向交流 / 直流电接头,直到盖锁紧。

## ⊯ 注意

- 当心不要挤压电池连接线。
- 镍氢充电电池提供的电压存在波动。打 印速度也可能会随电池的波动而变化。

#### 拆卸镍氢充电电池

- 1 按下电池盖卡锁,打开电池盖。
- 2 从一端拉开电池盖, 并将其拆除。
- 3 轻轻地拉动电池取出带, 直到镍氢 充电电池开始朝电池盒外倾斜。

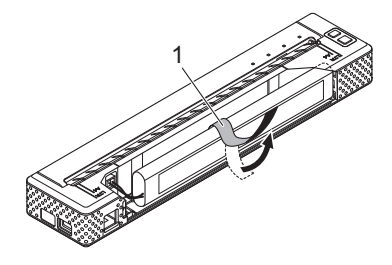

**1** 电池取出带

### 注意

如果电池取出带在镍氢充电电池后面 被卡住,将一块金属薄片(例如一字 型螺丝刀)插入电池与交流 / 直流电 接头相对端的外壳之间,将电池从电 池盒中撬出。

- 4 将镍氢充电电池从电池盒中取出。
- 6 轻轻地拔出镍氢充电电池连接器, 并从打印机内部的接头拆除。

### <span id="page-8-1"></span><span id="page-8-0"></span>对镍氢充电电池充电 **<sup>1</sup>**

请按照下面步骤对镍氢充电电池充电。

|■ 注意 →

- 购买后,请立即按照下面步骤对镍氢 充电电池充电。
- 镍氢充电电池一次完全充电最长需要 120 分钟。使用全新的、完全充电的 镍氢充电电池,打印机可打印 70 页 左右。
- 1 将镍氢充电电池装入打印机。
- 2 使用交流电适配器和交流电源线将 打印机连接到交流电插座,或使用 直流电源线将打印机连接到直流电 插座。
- 8 确保打印机已关闭。
- 4 按下 心 (电源) 按钮并保持几秒 钟,直到电源指示灯开始闪烁绿灯 和橙色灯。

### 注意

• 电源指示灯闪烁绿灯和橙色灯, 表示 电池正在刷新(请参见第 4 页[电池术](#page-9-1) [语解释](#page-9-1))。

第 1 章

- 根据 PJ-600 Series Utility 中的设置, 镍氢充电电池不刷新也可能进行充电 (请参见第 32 页 *[Refresh Ni-MH](#page-37-0)  [Battery](#page-37-0)*)。
- 镍氢充电电池中如果仍然剩有大量的 电能,可能不会刷新。
- ・在镍氢充电电池刷新期间, 按住 め(电 源)按钮可停止刷新电池,立即开始 充电。
- 6 镍氢充电电池在刷新后将自动开始 充电。 电源指示灯闪烁绿灯,直到充电完 成。 充电完成时,电源指示灯将熄灭。

#### 停止镍氢充电电池充电

要结束镍氢充电电池充电,快速按下 (电源)按钮两次。

### <span id="page-9-0"></span>镍氢充电电池的使用提示 **<sup>1</sup>**

- ■购买镍氢充电电池后应立即对它充 电。不要没有充电就投入使用。
- 即使平时没有使用, 镍氢充电电池电 能经过较长的一段时间后也会逐渐流 失。因此,我们建议在使用前,先对 镍氢充电电池充电。
- 当打印机与交流电或直流电插座相连 时,少量电流会对镍氢充电电池充 电。这种现象称为 "涓流充电"。涓 流充电可以补偿电池逐渐放电的倾 向。为此我们建议,即使安装了镍氢 充电电池,也应将打印机与交流电或 直流电插座相连。
- 镍氢充电电池可在 5 °C 40 °C 环境下 充电。
- 深色打印比浅色打印更容易消耗镍氢 充电电池电量。在打印机驱动程序对 话框(请参见第 20 页 [设置打印机驱](#page-25-6) *[动程序选项](#page-25-6)*) 或 PJ-600 Series Utility (请参见第 34 页 [Print Density](#page-39-0)) 中可 调整打印浓度设置。
- 如果您遇到与镍氢充电电池相关的问 题,应先尝试刷新电池,然后再决定 是否要更换它。

#### 打印机长时间不使用

- 如果打印机长时间不使用, 应从打印 机中取出镍氢充电电池,并将它存放 在远离阳光直射的阴凉位置。
- 长时间不使用的镍氢充电电池可能会 存在放电过度或无活性的现象。为此 我们建议每 3 到 6 个月对镍氢充电电 池刷新和充电一次。
- 有关其他预防措施,请春多见镍氢充电 电池随附的使用说明书。

### <span id="page-9-1"></span>电池术语解释 **<sup>1</sup>**

■ 放电

放电是指消耗镍氢充电电池的电量。 电池会随着时间的推移缓慢地放电, 即使不使用,也会发生这种现象。电 池完全放电后,要等到再充电后才能 使用。

■刷新

刷新是指打印机对镍氢充电电池完全 放电,使电池可以重新充满电能。要 刷新电池, 按下  $\circ$  (电源) 按钮并保 持几秒钟,直到电源指示灯开始闪烁 绿灯和橙色灯 (更多选项,请参见 第 32 页 *[Refresh Ni-MH Battery](#page-37-0)*)。

■讨度放电

过度放电是指镍氢充电电池已经耗 尽,即使对它充电,它的电量也不会 再如从前。为避免电池过度放电,应 定期对它充电。

■ 无活性

无活性是指镍氢充电电池闲置时间过 长,导致充电能力不如从前的状态。 电池刷新一到两次可恢复到先前的电 量水平。如果电池距离上次使用时间 已经超过一年多,它将无法恢复到它 的先前电量水平。

■ 涓流充电

涓流充电是指当打印机连接到交流电 或直流电时,少量电流对镍氢充电电 池充电的现象。电池会随着时间的推 移缓慢地放电 (损失电量),即使没 有使用,也会发生这种情况。涓流充 电可以补偿放电,使电池始终保持充 电状态。

### <span id="page-10-0"></span>使用锂离子充电电池 (选配) **<sup>1</sup>**

### <span id="page-10-1"></span>安装锂离子充电电池 **<sup>1</sup>**

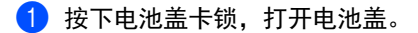

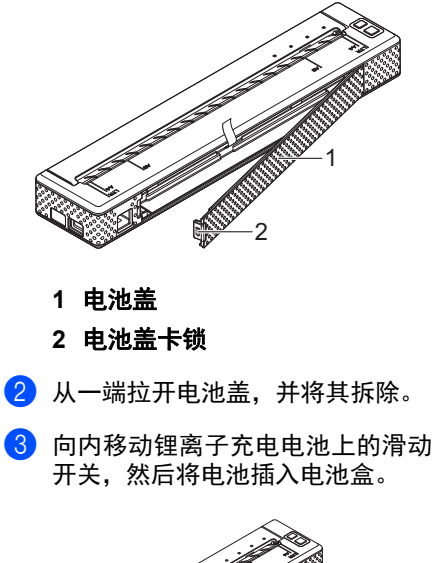

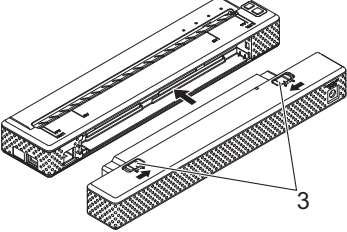

**3** 滑动开关

### 注意

在安装锂离子充电电池时,先将电池 取出带插入电池盒,然后再安装电 池。在取出锂离子充电电池时,不需 要使用电池取出带。

4 将滑动开关向外移动, 使电池锁闭 到位。

注意 锂离子充电电池提供的电压发会生波 动。打印速度也可能会随电池的波动 而变化。

### 取出锂离子充电电池

向内移动锂离子充电电池上的滑动开 关,然后将电池从打印机中取出。

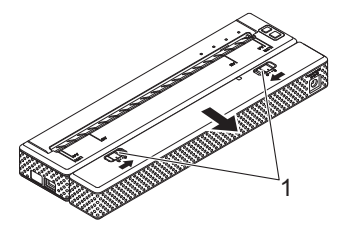

**1** 滑动开关

### <span id="page-11-0"></span>对锂离子充电电池充电 **<sup>1</sup>**

锂离子充电电池既可以插入打印机充 电,也可以从打印机中取出后再充电。 请按照下面步骤对锂离子充电电池充电。

### 注意

- 购买后,请立即按照下面步骤对锂离 子充电电池充电。
- 锂离子充电电池一次完全充电最长需 要 180 分钟。使用全新的、完全充电 的锂离子充电电池,打印机可打印 300 页左右。

#### 安装到打印机中充电

4 确保打印机已关闭。

2 确保锂离子充电电池已安装在打印 机中。

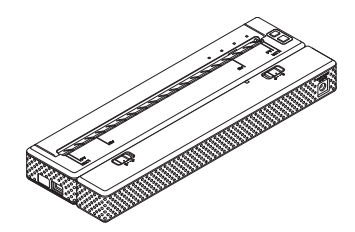

3 使用交流电适配器和交流电源线将 锂离子充电电池连接到交流电插 座,或使用直流电源线将电池连接 到直流电插座。

电池指示灯亮橙色灯。

当锂离子充电电池完全充满电后, 电池指示灯将关闭。

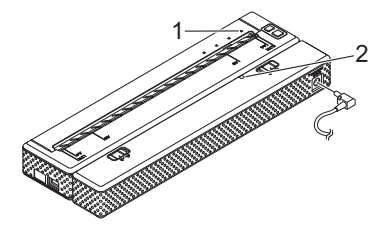

- **1** 电源指示灯
- **2** 电池指示灯

#### 从打印机中取出充电

使用交流电适配器和交流电源线将锂离 子充电电池连接到交流电插座,或使用 直流电源线将电池连接到直流电插座。

电池指示灯亮橙色灯。

当锂离子充电电池完全充满电后,电池 指示灯将关闭。

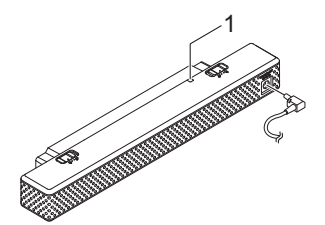

**1** 电池指示灯

#### 结束锂离子充电电池充电

要结束锂离子充电电池充电,从电池直 流/交流电接头断开直流或交流电源线。

### <span id="page-12-0"></span>锂离子充电电池的使用提示 **<sup>1</sup>**

■购买锂离子充电电池后应立即对它充 电。不要没有充电就投入使用。

- 深色打印比浅色打印更容易消耗锂离 子充电电池电量。在打印机驱动程序 对话框 (请参见第 20 页[设置打印机](#page-25-6) *[驱动程序选项](#page-25-6)*)或 PJ-600 Series Utility (请参见第 34 页 *[Print](#page-39-0)  [Density](#page-39-0)*)中可调整打印浓度设置。
- 与镍氢充电电池不同,使用锂离子充 电电池时不一定会发生电池刷新和涓 流充电。
- 锂离子充电电池可在 0°C 40°C 环 境中充电。因此应在这种温度范围内 对锂离子充电。如果环境温度超出这 个范围,锂离子充电电池将不会充 电,但电池指示灯仍会亮起。

■如果在既装有锂离子充电电池又连接 有交流电适配器或直流电源线的情况 下使用打印机,自动关机功能会在指 定的时间后关闭打印机 (请参见 第 32 页 *[Auto Power Off](#page-37-1)  [\(AC/DC/Li-ion\)](#page-37-1)*),并对锂离子充电电 池充电。当打印机开启后运行时间达 到 180 分钟 (最大值)时, 电池指 示灯会关闭并停止充电。

- 如果在既装有锂离子充电电池又连接 有交流电适配器或直流电源线的情况 下使用打印机,电池指示灯可能会熄 灭,并且即使锂离子充电电池没有完 全充满电,充电操作也可能会停止。
- 在连接有直流电源线时对锂离子充电 电池充电,直流电源插座可能无法提 供锂离子充电电池完全充电所需要的 电压强度。充电开始 180 分钟(最大 值)后,电池指示灯会关闭,并且即 使锂离子充电电池没有完全充满电, 充电操作也会停止。

第 1 章

#### 锂离子充电电池特性

通过对锂离子充电电池特性的了解。您 可以更好地利用充电电池。

- 在高温或低温环境中使用或存储锂离 子充电电池可能会加速电池的劣化。 特别是在高温环境下,使用较高充电 量 (充申量达到 90% 或更高)的锂 离子充电电池将大幅加快电池劣化。
- ■在安装锂离子充电电池时或电池正在 充电时使用打印机可能会加速电池的 劣化。要在装有锂离子充电电池的情 况下使用打印机,应先断开交流电适 配器或直流电源线。
- 在充电前,应尝试对锂离子充电电池 完全放电。
- 如果打印机长时间不使用, 当电池电 量等于或小于 50% 时,应将锂离子 充电电池从打印机中取出,然后存放 在避免阳光直射的阴凉位置。
- ■如果锂离子充电电池将长时间不使 用,我们建议每 6 个月对它充电一次。
- 有关其他预防措施, 请参见锂离子充 电电池随附的使用说明书。

# <span id="page-14-0"></span>充电电池概览 **<sup>1</sup>**

下表中描述了打印机可以使用的上述两种充电电池的特性。

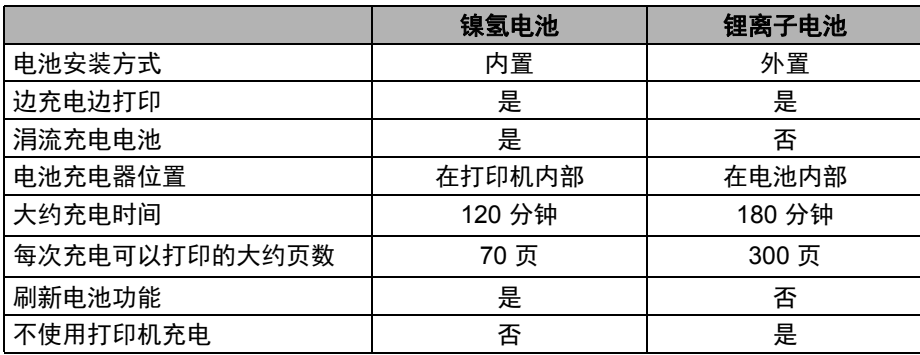

### <span id="page-15-2"></span><span id="page-15-0"></span>安装和卸载驱动程序 **<sup>1</sup>**

### <span id="page-15-1"></span>安装打印机驱动程序 **<sup>1</sup>**

### 注意

- 在安装打印机驱动程序前, 请勿使用 USB 数据线将打印机连接到您的计 算机上。如果您无意中连接了,应取 消"新硬件向导",断开打印机,然 后按照下面步骤安装驱动程序。
- 要使用蓝牙接口(仅限 PJ-663),请 先在计算机上安装蓝牙驱动程序,然 后再安装打印机驱动程序和 PJ-600 Series Utility。

### 针对 **Windows®** 用户

1 将 CD-ROM 插入计算机 CD-ROM 驱动器。

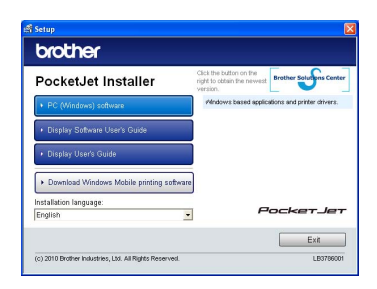

**2** 单击[PC (Windows) software], 然 后单击 [**Standard Installation**] 或 您要安装的特定项目。

> 如果您单击[**Standard Installation**], 将安装下列项目,具体取决于型号。 对于 PJ-623/663: 打印机驱动程序、 PJ-600 Series Utility 和 P-touch Editor

3 选择型号。

4 按照屏幕上的说明安装软件。

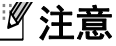

- 中国不在在线注册页面范围之内, "**User Registration**"页面打开后,请 选择 [**No, do not display the page**], 并点击 [**Next**]。
- **6 单击 [Finish**] 关闭安装屏幕。

### 针对 **Mac OS®** 用户

- 1 将 CD-ROM 插入计算机 CD-ROM 驱动器。
- **2** 打开 [Mac OS X] 文件夹, 然后双击 [**Brother PJ-XXX Driver.pkg**] 启 动驱动程序安装程序。
- 8 按照屏幕上的说明安装软件。
- 4 对于 623: 安装完成后,单击 [关闭]。 对于 663: 安装完成时,单击 [ 重新启动 ]。计 算机重新启动。
- 6 开启打印机。
- 6 Mac  $OS^{\circledR}$  X 10.4.11:  $\overline{X}$  志要安装 Mac OS® X 的驱动器, 然后双击 [ 应用程序 ] - [ 实用程序 ] -[ 打印机设置实用程序 ]。 [ 打印机列 表1窗口显示。 Mac  $OS^{®}$  X 10.5 x - 10.6: 单击 Apple 标志 - [ 系统偏好设置 ...], 然后单击 [ 打印与传真 ]。
- g 单击[添加] / [**+**]按钮添加您的机器。
- h 选择 [**PJ-XXX**] / [**Brother PJ-XXX**], 然后单击 [ **添加** ]。打印机现在可以 打印了。

### <span id="page-16-0"></span>卸载打印机驱动程序 **<sup>1</sup>**

### 针对 **Windows®** 用户

- Windows<sup>®</sup> XP
	- 1 关闭打印机。
	- 2 [开始] [控制面板] [打印机和其 它硬件 ] - [ 打印机和传真 ]。
	- **3** 选择[Brother PJ-XXX],单击[文件 ] - [ 删除 ] 或右键单击图标, 然后 单击 [ 删除 ]。
	- 4 转至[文件]-[服务器属性]。[打印 服务器属性 1窗口显示。
	- 6 单击 [ 驱动程序 ] 选项卡并选择 [**Brother PJ-XXX**]。然后单击 [ 删 除1。
	- 6 关闭 [ 打印服务器属性 ] 窗口。打 印机驱动程序已卸载。

### ■ Windows Vista<sup>®</sup>

- 1 关闭打印机。
- 2 [开始] [控制面板] [硬件和声音] -[ 打印机 ]。
- **6** [Brother PJ-XXX], 单击[删除 此打印机 ] 或右键单击图标,然 后单击 [ 删除 ]。
- 4 在 [ 打印机 ] 窗口中, 右键单击并 选择 [ 用管理员账户运行 ] - [ 服务 器属性 **...**]。 如果授权确认对话框显示,单击 [ 继续 ]。 如果 [ 用户账户控制 ] 对话框显 示,输入密码并单击 [ 确定 ]。 [打印服务器属性 ] 窗口显示。
- 6 单击 [ 驱动程序 ] 选项卡并选择 [**Brother PJ-XXX**]。然后单击 [ 删除 **...**]。
- 6 选择 [ 删除驱动程序 和驱动程序 包 ] 并单击 [ 确定]。按照屏幕上 的说明操作。
- 关闭 [ 打印服务器属性 ] 窗口。打 印机驱动程序已卸载。
- Windows<sup>®</sup> 7
	- 1 关闭打印机。
	- 2 | 开始 | [ 设备和打印机 ]。
	- **3** 选择[Brother PJ-XXX],单击[删 除设备]或右键单击图标,然后单 击 [ 删除设备 ]。 如果用户帐户控制信息显示,输 入密码,然后单击 [ 是 ]。
	- 4 在 [ 设备和打印机 ] 窗口中选择 [**Fax**]或[**Microsoft XPS Document Writer**],然后单击在菜单栏中出 现的 [ 打印服务器属性 ]。
	- 6 单击 [ 驱动程序 ] 选项卡, 然后单 击 [ 更改驱动程序设置 ]。如果用 户帐户控制信息显示,输入密码, 然后单击 [ 是 ]。选择 [**Brother PJ-XXX**], 然后单击 [ 删除 ... ]。
	- f 选择 [ 删除驱动程序和驱动程序 包 ], 然后单击 [ 确定 ]。按照屏 幕上的说明操作。
	- 关闭 [ 打印服务器属性 ] 窗口。打 印机驱动程序已卸载。

第 1 章

### 针对 **Mac OS®** 用户 **<sup>1</sup>**

- 1 关闭打印机。
- **2** Mac  $OS^{®}$  X 10.4.11: 双击要安装 Mac  $\text{OS}^{\circledR}$  X 的驱动器, 然后双击 [ 应用程序 ] - [ 实用程序 ] -[ 打印机设置实用程序 ]。[ 打印机列 表 ] 窗口显示。 Mac OS<sup>®</sup> X 10.5.x - 10.6: 单击 Apple 标志 - [ 系统偏好设置 ...], 然后单击 [ 打印与传真 ]。
- 3 Mac  $OS^{\circledR}$  X 10.4.11: 选择 [PJ-XXX], 然后单击 [ **删除** ]。 Mac OS<sup>®</sup> X 10.5.x - 10.6: 选择 [Brother PJ-XXX], 然后单击 [-]。
- d 关闭[打印机列表] (10.4.11) / [打印 与传真 ] (10.5.x - 10.6) 窗口。打 印机驱动程序已卸载。

### <span id="page-17-3"></span><span id="page-17-0"></span>连接计算机和打印机 **<sup>1</sup>**

打印机可以通过 USB 电缆或蓝牙 (仅 限 PJ663) 连接到您的计算机。

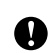

在将打印机连接到计算机前, 先安装打印机驱动程序。

### 注意

通过蓝牙功能连接时,打印机关闭后 也能保存连接设置。

### <span id="page-17-1"></span>**USB** 连接 **<sup>1</sup>**

- 1 确保先关闭打印机,然后再连接 USB 数据线。
- 2 将 USB 数据线的打印机端连接到 打印机的 USB 端口。

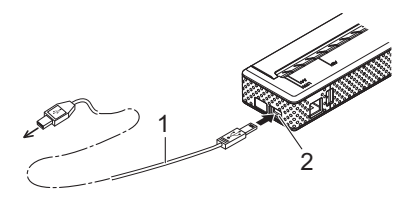

**1 USB** 数据线

**2 USB** 端口

8 将 USB 数据线的另一端连接到计 算机上的 USB 端口。

<span id="page-17-2"></span>蓝牙连接 (仅限 **PJ-663**) **<sup>1</sup>**

### 注意

请遵循装备蓝牙功能的计算机或蓝牙 适配器的制造商的建议,并安装任何 必要的硬件和软件。

### 针对 **Windows®** 用户

• 使用蓝牙设备管理软件检测打印机 并配置打印机连接。

### 注意

如果软件提示您输入蓝牙口令 (PIN 代码) ,请输入分配给打印机的口 令。打印机的口令默认为序列号的末 尾四位数字。

<span id="page-18-0"></span>2 写下用于连接的端口的名称。

6 打开打印机屏幕, 以更改打印机的 端口设置。 Windows<sup>®</sup> XP:

> [ 开始 ] - [ 控制面板 ] - [ 打印机和其 它硬件 ] - [ 打印机和传真 ]。

Windows Vista<sup>®</sup>:

[开始 ] - [ 控制面板 ] - [ 硬件和声音 ] -[ 打印机 ]。 Windows<sup>®</sup> 7:

[ 开始 ] - [ 设备和打印机 ]。

 $\overline{4}$  Windows<sup>®</sup> XP / Windows Vista<sup>®</sup>: 右键单击打印机图标,然后单击 [ 属性 ]。 Windows® 7: 右键单击打印机图标,然后单击 [ 打印机属性 ]。

- 6 单击 [ 端口 ] 选项卡。
- 6 选择步骤 2 中确认的端口名称 ("COM"加上编号)。
- 单击 [ 确定 ] 关闭属性对话框。
- 8 关闭打印机窗口,完成操作。

### 注意

有关连接设置、确认端口名称等的详 细内容,请参见蓝牙设备管理软件的 说明文档。

#### 针对 **Mac OS®** 用户

### ■ 蓝牙设置

- $\bullet$  Mac OS<sup>®</sup> X 10.4.11: 从菜单栏的 \* (蓝牙) 菜单中选 择 [ 设置 **Bluetooth** 设备 **...**]。 [**Bluetooth** 设置助理 ] 窗口显 示。转至步骤 2。 Mac  $OS^{\circledR}$  X 10.5.x: 从菜单栏的 \* (蓝牙)菜单中选 择 [ 浏览设备 **...**]。[ 浏览文件 ] 窗 口显示。转至步骤 3。 Mac  $OS^{\circledR}$  X 10.6: 从菜单栏的 \* (蓝牙)菜单中选 择 [ 设置 **Bluetooth** 设备 **...**]。 [**Bluetooth** 设置助理 ] 窗口显 示。转至步骤 .
- <span id="page-18-1"></span>**2** Mac  $OS^{\circledR}$  X 10.4.11: 在 [ 介绍 ] 屏幕中单击 [ 继续 ]。
- **8** Mac  $OS^{\circledR}$  X 10.4.11: 在 [ 选择设备类型 ] 屏幕中单击 [ **任一设备** ], 然后单击 [ **继续** ]。
- $4$  Mac OS<sup>®</sup> X 10.4.11: 在 [**Bluetooth** 设备设置 ] 屏幕中 选择 [ **万能钥匙选项 ...**], 然后选 择 [ 使用特定的万能钥匙 ], 并单 击 [好]。

### 注意

打印机口令(PIN 代码)默认为打印 机序列号的末尾四位数字。

第 1 章

- **6** Mac  $OS^{®}$  X 10.4.11: 从 [**Bluetooth** 设备设置 ] 屏幕中 的列表中选择所需的打印机,然 后单击 [ 继续 ]。
- 6 Mac  $OS^{\circledR}$  X 10.4.11: 在 [**Bluetooth** 设备设置 ] 屏幕中 单击 [ 继续 ],输入 [ 万能钥匙 ] 旁边的口令 (PIN 代码), 然后 单击 [ 继续 ]。
- $\bigcap$  Mac  $OS^{®}$  X 10.4.11: 单击 [ 继续 ] 打开 [ 结论 ] 屏幕, 然后单击 [ 退出 ]。

注意

如果 [ 在您的设备上找不到支持的服 务。 1显示,单击 [继续]。

<span id="page-19-0"></span>8 Mac  $OS^{\circledR}$  X 10.5.x: 选择所需的打印机, 然后选择 [ 记住该设备 ] 复选框。

注意

打印机口令(PIN 代码)默认为打印 机序列号的末尾四位数字。

- <span id="page-19-1"></span> $\bullet$  Mac OS<sup>®</sup> X 10.6: 从列表中选择相应的打印机,然 后单击 [ 继续 ]。
- $\bullet$  Mac OS $\mathscr{B}$  X 10.6: 单击 [ 密码选项 **...**]。
- $\bullet$  Mac OS<sup>®</sup> X 10.6: 选择 [ 使用特定的密码 ] 输入打 印机的蓝牙口令 (PIN 代码), 单击 [ 好 ],然后单击 [ 继续 ]。

### 注意

打印机口令(PIN 代码)默认为打印 机序列号的末尾四位数字。

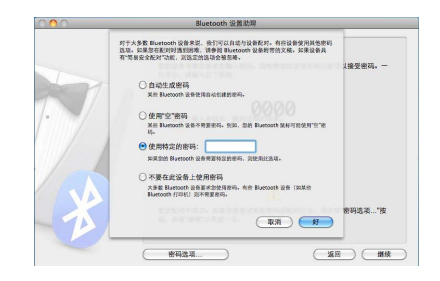

- $\bullet$  Mac OS<sup>®</sup> X 10.6: [ **结论** ] 屏幕显示时,单击 [ **退出** ]。
- <span id="page-19-2"></span>■串口设置
	- **4 打开 [ 系统偏好设置 ...**] 并单击 [**Bluetooth**]。
	- **2** Mac  $OS^{\circledR}$  X 10.4.11: 单击 [ 编辑串口 **...**]。 Mac OS® X 10.5.x-10.6: 从菜单中选择 [ 编辑串口 **...**]。

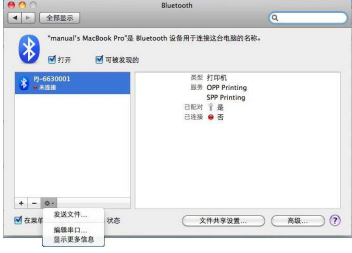

<span id="page-19-3"></span>**6** 选择 [端口类型] (10.4.11) / [服务] (10.5.x-10.6) 下拉菜单中的 [**RS-232**],选择 [ 设备服务 ] (10.4.11) / [ 协议 ] (10.5.x-10.6) 下拉菜单中的 [**SPP Printing**], 然后单击 [ 应用 ]。

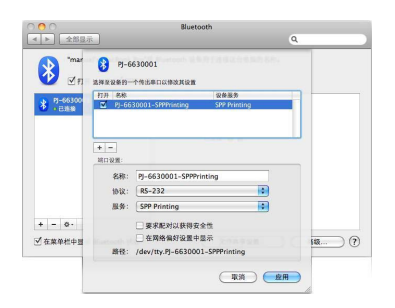

- ■添加蓝牙打印机
	- 1 启动蓝牙打印机安装程序。双击 [**Macintosh HD**] - [ 资源库 ] - [**Printers**] - [**Brother**] - [**PocketJet Utilities**] - [**Bluetooth Printer Setup.app**]。
	- $\overline{2}$  选择第 14 页 [串口设置](#page-19-2)步骤 3 中指定的端口名称作为 [**Printer Name**],在 [**Print Using**] 下拉菜 单中选择打印机驱动程序,然后 单击 [**Add**]。 Mac  $OS^{\circledR}$  X 10.4.11: 双击要安装 Mac  $OS^{\circledR}$  X 的驱动 器,然后双击 [ 应用程序 ] - [ 实 用程序] - [打印机设置实用程序]。 [ **打印机列表** ] 窗口显示。将添加 蓝牙打印机。 Mac OS<sup>®</sup> X 10.5.x-10.6: 蓝牙打印机将在 [ 系统偏好设置 **...**] 的 [ 打印与传真 ] 中添加。

### 注意

打印机配合计算机或蓝牙适配器使 用,需要输入 PIN 代码。默认的 PIN 代码为打印机序列号的末尾四位字 符。如有必要,使用 PJ-600 Series Utility 更改 PIN 代码。更多信息, 请 参见第 37 页 *[Bluetooth Settings](#page-42-0)*(仅 适用于 *[PJ-663](#page-42-0)*)。

### <span id="page-20-1"></span><span id="page-20-0"></span>红外线与蓝牙之间的切换 (仅限 **PJ-663**) **<sup>1</sup>**

在红外线和蓝牙接口之间切换连接方式 时,应更改连接方法所对应的打印机设 置。更改设置有两种方法。

### 从计算机更改设置

使用 PJ-600 Series Utility,为[**Wireless I/O**]选择所需要的连接方法。有关详情, 请参见第 35 页 *[Wireless I/O](#page-40-0)*(仅适用于 *[PJ-663](#page-40-0)*)。

### 从打印机更改设置

- **f** 使用 PJ-600 Series Utility 将 [**Wireless Switching Mode**] 设为 [**Enable**] (请参见第 [35](#page-40-1) 页 [Wireless Switching Mode](#page-40-1) (仅适用  $F$ *PJ*-663))。
- 2 在打印机处于关机状态下, 按住 (送 纸)按 钮 的 同 时,按 下 (电源)按钮并保持至少三秒钟, 然后检查蓝牙指示灯是开启 (蓝牙 连接已建立)还是关闭 (没有蓝牙 连接)。

### 注意

- 红外线接口用于连接便携式终端。
- 要使用红外线或蓝牙接口连接便携式 终端,请参见便携式终端附带的说明 文档。

<span id="page-21-0"></span>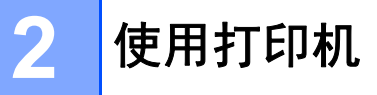

# <span id="page-21-1"></span>操作面板 **<sup>2</sup>**

控制面板由 心 (电源) 按钮、11 (送纸) 按钮和指示灯组成。

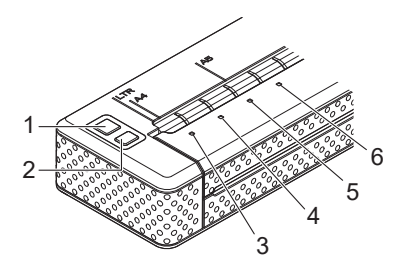

- **1** (电源)按钮
- **2** (送纸)按钮
- **3** 电源指示灯
- **4** 数据指示灯
- **5** 状态指示灯
- **6** (蓝牙)指示灯 (仅限 **PJ-663**)

### <span id="page-21-2"></span>电源按钮和送纸按钮功能 **<sup>2</sup>**

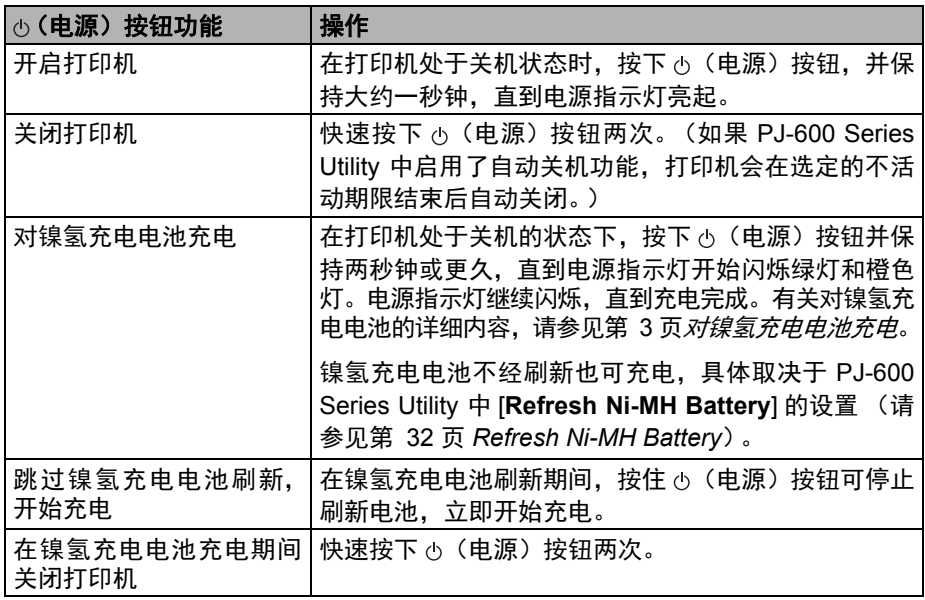

# 注意

锂离子充电电池不受这些功能的控制。

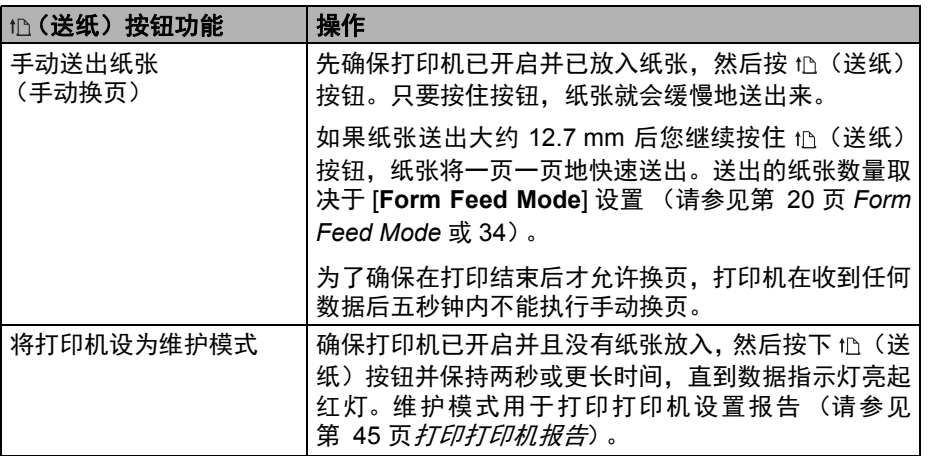

### <span id="page-22-0"></span>指示灯 **<sup>2</sup>**

#### 0<br>状态 <mark>0</mark> □<br>电源 □<br>数据

指示灯亮起并闪烁,用于指示打印机的状态。每颗指示灯都可以亮或闪烁绿灯、红 灯、橙色灯或蓝灯。有关详情,请参见第 41 页*[指示灯](#page-46-2)*。

**2**

第 2 章

### <span id="page-23-0"></span>打印解决方案 **<sup>2</sup>**

您的打印机可以使用 Windows® 和 Mac  $OS^{\textcircled{\tiny{\rm {R}}}}$ 操作系统的若干版本。

在大多数情况下,打印机需要安装驱动软 件才能与计算机通信。用户可以使用安 装光盘安装这些驱动程序,另外可从[兄](http://solutions.brother.com/) [弟工业株式会社解决方案中心网站](http://solutions.brother.com/) (http://solutions.brother.com/)下载它们 的最新版本。为确保获得这些驱动程序 的最新版本,我们建议您访问该网站。

### <span id="page-23-2"></span><span id="page-23-1"></span>打印 **<sup>2</sup>**

对于常规打印,可遵循下列步骤。

- 1 打开要打印的文档。
- 2 确保打印机已经接通电源。使用充 电电池或将打印机连接到交流或直 流电源插座。
- 8 按下  $\circ$  (电源) 按钮, 开启打印机。 电源指示灯将亮起。

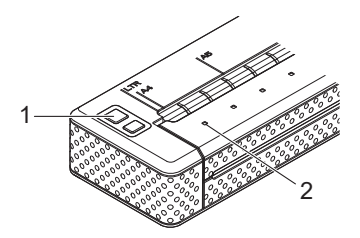

- **1** (电源)按钮
- **2** 电源指示灯
- 4 诵讨 USB、红外线或蓝牙 (仅限 PJ-663)将打印机连接到计算机。
- 6 放入纸张。双手将纸张摊平, 然后 对准打印机的进纸槽轻轻地插入纸 张,直到纸辊将纸张拉到起始位 置。请使用兄弟工业株式会社生产 的原装纸张。

### 注意

- 请确保纸张的底边与纸辊平行。
- •纸张只能打印一面。检查纸张,然后 将带有涂层的光滑表面朝下放入打印 机(请参见第23页[纸张使用提示](#page-28-1))。

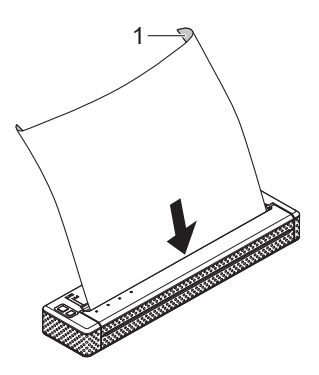

#### **1** 打印表面

- 6 如有必要,使用打印机驱动程序 (请参见第 20 页*[设置打印机驱动](#page-25-0)* [程序选项](#page-25-0)) 或 PJ-600 Series Utility (请参见第 25 页 *[PJ-600 Series](#page-30-5) [Utility](#page-30-5)*)更改打印设置。
- g 在计算机程序菜单中单击 [**Print**]。

数据指示灯闪烁绿灯,表示打印机 正在接收数据,正在打印文档。

8 快速按下 (申源) 按钮两次, 关闭 打印机。电源指示灯熄灭。

### 注意

- 如果放入纸张后,数据指示灯保持绿 灯状态而不闪烁,表示打印机没有收 到足够的数据,无法打印整页。按住 (送纸)按钮可打印和送出纸张。
- 如果在开始打印作业前放入纸张, 您 将有时间对纸张进行调整。如果纸张 在被打印机拉到起始位置后发生偏 斜,应将释放盖完全打开,取出纸 张,关闭盖子,然后重新放入纸张 (请参见第 24 页*[清除卡纸](#page-29-0)*)。

• 要在不使用打印机驱动程序的情况下 打印一张 JPEG 图片,请参见 第 39 页 *[JPEG](#page-44-2)* 打印。

### <span id="page-24-1"></span><span id="page-24-0"></span>将打印字迹变淡或加深 **<sup>2</sup>**

您可以通过在打印机驱动程序对话框 (请参见第 20 页*[设置打印机驱动程序](#page-25-0) [选项](#page-25-0)*) 或 PJ-600 Series Utility (请参见 第 34 页*[Print Density](#page-39-0)*)中调整打印浓度 设置,将打印字迹变淡或加深。

使用电池时,更改打印浓度设置可能导 致打印速度和一次充电后可以打印的页 数发生细微变化。

第 2 章

### <span id="page-25-6"></span><span id="page-25-0"></span>设置打印机驱动程序选项**<sup>2</sup>**

从计算机程序打印时,可使用打印机驱 动程序选择各种打印选项。

### <span id="page-25-1"></span>**Paper Type**

可用设置:[**Cut Sheet**]、 [**Roll**]、 [**Perforated Roll**]、 [**Perforated Roll Retract**]

默认设置:[**Cut Sheet**]

根据放入的纸张类型设置此选项。

对于 Mac OS<sup>®</sup> 用户, 请参见第 [22](#page-27-1) 页*选* [择纸张类型](#page-27-1)。

### <span id="page-25-2"></span>**Density <sup>2</sup>**

可用设置:[**0**]-[**10**], Printer Default

默认设置:Printer Default

此选项定义打印的浓度。打印浓度会影 响打印文档的暗度。浓度值越低,打印 暗度越浅;浓度值越高,打印暗度越 深。

[Printer Default] 是指机器出厂时的设定 值 (默认设置)或者 PJ-600 Series Utility 的设定值。

打印暗度越深,电池电量使用就越多, 如果此时字体或其他文档内容使用细线 条,读起来就会更加容易。如果节省电 池电量比较重要,请选择一个较低值。

### <span id="page-25-3"></span>**2-ply Mode <sup>2</sup>**

可用设置:[**Disable**]、 [**Enable**]

默认设置:[**Disable**]

此选项在放入双层纸时使用。当选择 [**Enable**] 时,打印机的打印暗度比 [**Density**] 设为 10 时更浓 (并且打印速 度更慢)。

### <span id="page-25-4"></span>**Form Feed Mode <sup>2</sup>**

可用设置:[**No Feed**]、 [**Fixed Page**]、 [**End of Page**]、[**End of Page Retract**]

默认设置:[**Fixed Page**]

此选项决定纸张如何送出;即它决定了 打印机如何对换页命令作出响应。

- No Feed 在作业结束时不送纸。 由于 在文档结束时不会送出附加纸,因此 在使用无孔卷纸时此设置非常有用。
- **Fixed Page** 在作业结束时送纸, 以 适应所选纸张(即 letter、legal、A4 或用户自定义尺寸)的纵向长度。使 用单页纸时使用此选项。
- **End of Page** 打印机检测到进纸槽 中无纸时或已送入 355.6mm 纸长时 送纸。使用穿孔纸张时选择此设置。
- **End of Page Retract** 当纸张传感 器在纸上或纸张末端检测到预打印的 页结束标记时才送纸。选择此设置 时,请将[**Paper Type**]设为[**Perforated Roll Retract**]。

### <span id="page-25-5"></span>**Feed Margin for No Feed option**

可用设置:[**None**]、[**1/2 inch (12.7 mm)**]、 [**1 inch (25.4 mm)**]、 [**1-1/2 inches (38.1 mm)**]、 [**2 inches (50.8 mm)**]

默认设置:[**1 inch (25.4 mm)**]

此设置在 [**Form Feed Mode**] 设为 [**No Feed**] 时使用。纸张会根据设置在文档 最末一页结束后送出。

# 注意

此选项只影响文档的最末一页。计算 机程序指定的下边距不产生任何作 用,上边距确定多页文档各页之间的 上下总边距。

### <span id="page-26-0"></span>**Roll Paper Pause** (仅限 **Windows®** 系统) **<sup>2</sup>**

可用设置:[**Disable**]、 [**Enable**]

默认设置:[**Disable**]

此选项用于在使用卷纸打印时为每页显 示确认信息。

### <span id="page-26-1"></span>**Dash Line Print <sup>2</sup>**

可用设置:[**Disable**]、 [**Enable**]

默认设置:[**Disable**]

此选项用于打印页与页之间的穿孔线, 在 使 用 卷 纸 打 印 时 特 别 有 用。选 择 [**Enable**] 时,将 [**Form Feed Mode**] 设 为 [**Fixed Page**]。注意,穿孔线是打印 出来的,并没有在纸张上打孔。

### <span id="page-26-2"></span>**Automatically Switch Command Mode** (仅限 **Windows®** 系统) **<sup>2</sup>**

可用设置:[**Disable**]、 [**Enable**]

默认设置:[**Enable**]

选择在使用打印机期间切换命令时是否 自动发送模式切换命令。

# <span id="page-26-3"></span>设置纸张尺寸 **<sup>2</sup>**

要使用预定义纸张尺寸 (letter、 legal、 A4 等), 请在页面设置对话框选择所需 的纸张尺寸。

如果没有定义所需的纸张尺寸,请按照 下面步骤添加和配置所需的纸张尺寸。

### <span id="page-26-4"></span>针对 **Windows®** 用户 **<sup>2</sup>**

- Windows<sup>®</sup> XP
	- 1 如果没有定义所需的纸张尺寸, 打开 [ 控制面板 ] - [ 打印机和其 它硬件 ] - [ 打印机和传真 ]。
	- 2 确保没有选择任何项目, 然后右 键单击[打印机和传真]窗口并选 择 [ 服务器属性 ]。[ 服务器属性 ] 窗口显示。
	- **6** 单击 [格式] 选项卡, 配置所需纸 张尺寸等,然后添加纸张尺寸。

■ Windows Vista<sup>®</sup>

- 打开[控制面板] [硬件和声音] -[ 打印机 ]。
- 2 确保没有选择任何项目,然后 右键单击 [ 打印机 ] 窗口并选择 [ 用管理员账户运行 ] - [ 服务器 属性 **...**]。如果授权确认对话框 显示,单击 [ 继续 ]。如果 [ 用户 账户控制 ] 对话框显示, 输入密 码并单击 [ 确定 ]。
- 6 单击 [ 格式 ] 选项卡, 配置所需纸 张尺寸等,然后添加纸张尺寸。

 $\blacksquare$  Windows<sup>®</sup> 7

1 [ 开始 ] - [ 设备和打印机 ]。

**2 选择 [Brother PJ-XXX], 然后单** 击 [ 打印服务器属性 ]。

- 8 单击[表单]选项卡,然后单击[更 改表单设置 ]。如果 [ 用户账户控 制 ] 对话框显示, 输入密码并单 击 [ 是 ]。
- 4 配置所需的纸张尺寸等, 并添加 该纸张尺寸。

### <span id="page-27-0"></span>针对 **Mac OS®** 用户 **<sup>2</sup>**

- 1 如果没有定义所需的纸张尺寸,打 开 [ 页面设置 ] 对话框, 并选择 [ 纸 张大小 ] - [ 管理自定大小 **...**]。自定 义纸张尺寸窗口显示。
- 2 配置所需的纸张尺寸等, 并添加该 纸张尺寸。

### <span id="page-27-1"></span>选择纸张类型 **<sup>2</sup>**

纸张类型可以设置为 [**Cut Sheet**]、 [**Roll**]、 [**Perforated Roll**] 或 [**Perforated Roll Retract**]。

### <span id="page-27-2"></span>**Cut Sheet Paper**

在使用单页纸时,按照下面所述配置打 印机驱动程序。

- 1 选择合适的纸张尺寸 (Letter、A4 或 Legal)。
- **2 将 [Paper Type] 设为 [Cut Sheet]** (仅适用于 Windows® 系统)
- c 将 [**Form Feed Mode**] 设为 [**Fixed Page**]。

### <span id="page-27-3"></span>**Non-Perforated Roll Paper <sup>2</sup>**

在使用无孔卷纸时,根据所需的每页长 度,按照下面所述配置打印机驱动程序。

#### 可变长度页 (节省纸张)

在这种情况下,选择的纸张尺寸决定了 每页的最大行数。

- 1 选择合适的纸张尺寸。 Windows<sup>®</sup>: Letter、 A4 或 Legal Mac OS<sup>®</sup>: US Letter (卷)、A4 (卷) 或 US Legal (卷)
- **2 将[Paper Type]设为[Roll](仅适用** 于 Windows® 系统)
- c 将[**Form Feed Mode**]设为[**No Feed**]。
- **4 将 [Feed Margin for No Feed option**] 设为所需的设置。纸张会根 据设置在文档最末一页结束后送出。

#### 无限长度页(例如地质记录或多导生理记 录仪图表)

- **4 将纸张尺寸设为 [Infinite]。**
- b 将[**Paper Type**]设为[**Roll**](仅适用 于 Windows® 系统)
- **3 将 [Form Feed Mode] 设为** [**No Feed**]。
- **4 将 [Feed Margin for No Feed option**] 设为所需的设置。纸张会根 据设置在文档最末一页结束后送出。
- 6 确认计算机程序中设置的上下边距 已设为零 (0)。

### <span id="page-28-0"></span>**Perforated Roll Paper**

在使用穿孔卷纸时,按照下面所述配置 打印机驱动程序。

- 1 选择合适的纸张尺寸。 Windows<sup>®</sup>: Letter、 A4 或 Legal Mac OS<sup>®</sup>: US Letter (穿孔卷)或 US Letter (穿孔卷纸)等。
- b 将 [**Paper Type**] 设为 [**Perforated Roll**] 或 [**Perforated Roll Retract**] (仅适用于 Windows® 系统)
- c 将[**Form Feed Mode**]设为[**End of Page**] 或 [**End of Page Retract**]。 **当选择** [Perforated Roll] 时, 页与 页之间不会送纸,任何纸张尺寸的 可打印区域 (包括自定义尺寸) 都 将缩小。当选择 [**Perforated Roll Retract**] 时,页与页之间将送纸,可 打印机区域与使用单页纸时相同。

### <span id="page-28-1"></span>纸张使用提示 **<sup>2</sup>**

### <span id="page-28-2"></span>请使用原装的兄弟牌热敏打印纸**<sup>2</sup>**

热敏打印纸不使用墨粉、碳带或油墨。 兄弟牌热敏打印纸专为最佳兼容 PocketJet 打印机系列而设计,并通过 了测试,当您使用原装的兄弟牌热敏打 印纸时,兄弟工业株纸会社可以保证它 们能最佳地兼容您的打印机。

### <span id="page-28-3"></span>使用和处理说明 **<sup>2</sup>**

- ■放入纸张时,请确保具有涂层的光滑 表面朝向打印机背面。
- 为避免纸张起皱和撕裂,请将纸放在 纸盒或纸袋中,直到使用时再取出来。
- 在放入前,请句折叠、弄皱或折皱纸 张。
- 纸张存放应避免高温和潮湿环境。
- 避免长时间曝露在强烈的紫外光线下。
- 避免接触到二氮化合物 ( 蓝图 ) 、无 碳或铸涂纸。
- ■避免接触到乙烯基或醋酸盐材料,例 如许多笔记本面盖或报告封面。
- 避免接触有机溶剂、油剂和氨水。
- 使用彩色记号笔时, 务必使用水基油 墨记号笔。使用基于溶剂的记号笔可 能会影响纸张表面的明亮度。

#### 第 2 章

### <span id="page-29-2"></span><span id="page-29-0"></span>清除卡纸 **<sup>2</sup>**

如果纸张被卡,请按照下面步骤清除纸 张。

1 按住 心(送纸) 按钮。驱动电机启 动并缓慢地移动几秒钟,只要您按 住按钮没有松开,驱动电机然后就 会加快移动速度。必要时可以重复 操作多次。 如果没有送出卡纸,继续执行下一 步。

2 轻轻将释放盖彻底打开。

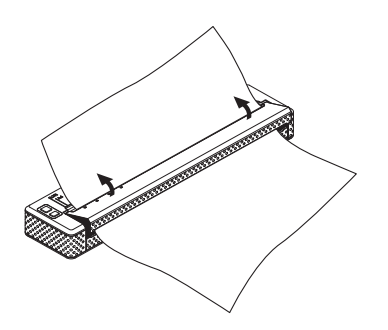

8 轻轻地朝任一方向将纸张拖出打印 机。

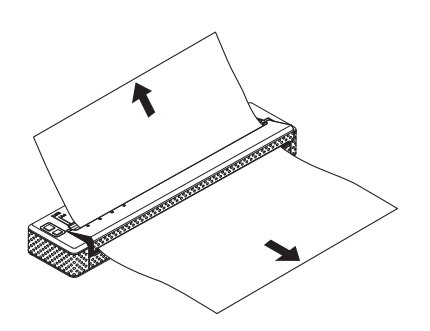

- 4 关闭释放盖。
- 6 插入新的纸张,并再次打印。

### <span id="page-29-1"></span>切割卷纸 **<sup>2</sup>**

卷纸可使用打印机的撕纸杆切割。向上 提起送出纸的一边,然后沿对角线向另 一边拉动。

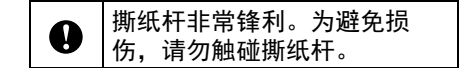

**3**

# <span id="page-30-5"></span><span id="page-30-0"></span>**PJ-600 Series Utility <sup>3</sup>**

### <span id="page-30-1"></span>概述 **<sup>3</sup>**

PJ-600 Series Utility 是用于更改打印机 默认设置的计算机程序。

正常情况下,使用计算机程序打印文档 时,先在打印机驱动程序的对话框中指 定打印设置,然后再将数据发送到打印 机 (有关打印机驱动程序设置的详情, 请参见第 20 页*[设置打印机驱动程序选](#page-25-6)* [项](#page-25-6))。 PJ-600 Series Utility 可用于调整 比打印机驱动程序设置更高级的设置。

大多数用户并不需要更改这些设置;通 常只有从没有安装此打印机驱动程序的 计算机打印简单的文本数据时才会用到 这些设置。

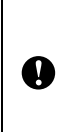

只有在打印机空闲时才使用 PJ-600 Series Utility 配置打印 机。如果打印机在作业时您尝 试对它进行配置,打印机可能 会发生故障。

### <span id="page-30-2"></span>**安装 PJ-600 Series Utility**

### <span id="page-30-3"></span>针对 **Windows®** 用户 **<sup>3</sup>**

**4 将 CD-ROM 插入计算机 CD-ROM** 驱动器。

**2** 单击[PC (Windows) software], 然 后单击 [**PJ-600 Series Utility**]。

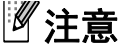

单击 [**PC (Windows) software**] - **[Standard Installation], 您可以在** 安装 PJ-600 Series Utility 的同时安 装其他软件(请参见第 10 页*[安装和](#page-15-2) [卸载驱动程序](#page-15-2)*)。

### <span id="page-30-4"></span>针对 **Mac OS®** 用户 **<sup>3</sup>**

PJ-600 Series Utility 在安装打印机驱动 程序时自动安装 (请参见第 10 页[安装](#page-15-2) *[和卸载驱动程序](#page-15-2)*)。

[**Macintosh HD**] - [ 资源库 ] - [**Printers**] - [**Brother**] - [**PocketJet Utilities**] - [**Brother PJ-600 Series Utility.app**]

### <span id="page-31-0"></span>**卸载 PJ-600 Series Utility**

### <span id="page-31-1"></span>针对 **Windows®** 用户 **<sup>3</sup>**

### $\bigodot$  Windows<sup>®</sup> XP:

[ 开始 ] - [ 控制面板 ] - [ 增加或删除程 序 ]。 [ 增加或删除程序 ] 窗口显示。 Windows Vista<sup>®</sup> / Windows<sup>®</sup> 7: [ 开始 ] - [ 控制面板 ] - [ 程序 ] - [ 程 序和功能 ]。 [ 卸载或更改程序 ] 窗 口显示。

### $\bullet$  Windows<sup>®</sup> XP: 选择 [**Brother PJ-600 Series** Utility], 然后单击 [ **删除** ]。 Windows Vista<sup>®</sup> / Windows<sup>®</sup> 7: 选择 [**Brother PJ-600 Series** Utility], 然后单击 [ 卸载 ]。

- 6 单击[是]。当[用户账户控制]对话框 显示时,单击 [是]。如果需要密码, 输入密码,然后单击 [是]。卸载操 作开始。
- 4 关闭[添加或删除程序] (Windows®  $XP$ ) / [ 程序和功能 ] (Windows Vista<sup>®</sup> / Windows<sup>®</sup> 7) 窗口。 PJ-600 Series Utility 已经卸载。

### <span id="page-31-2"></span>针对 **Mac OS®** 用户 **<sup>3</sup>**

要卸载 PJ-600 Series Utility, 打开下面 的文件夹,然后将 Brother PJ-600 Series Utility.app 拖到垃圾箱中。

[**Macintosh HD**] - [ 资源库 ] - [**Printers**] - [**Brother**] - [**PocketJet Utilities**] - [**Brother PJ-600 Series Utility.app**]

### <span id="page-31-3"></span>使用 PJ-600 Series Utility

### <span id="page-31-4"></span>使用 **PJ-600 Series Utility** 前 **<sup>3</sup>**

- 将打印机连接到交流或直流电源插 座,或确保电池已充满电。
- ■确保打印机驱动程序已安装, 并且运 行正常。
- 通过 USB 或蓝牙接口 (仅限于 PJ-663) 将打印机连接到计算机。 (在 Macintosh 系统上使用 PJ-600 Series Utility 时,打印机必须通过 USB 接口连接才能配置。)

### <span id="page-31-5"></span>启动 **PJ-600 Series Utility <sup>3</sup>**

### 注意

虽然 PJ-600 Series Utility 的 Windows<sup>®</sup> 和 Macintosh 版本功能相同, 但是两 种版本的外观存在差异。本节所示为 PJ-600 Series Utility 的 Windows<sup>®</sup> 版本截屏。

### 针对 **Windows®** 用户

要启动 PJ-600 Series Utility, 单击 [开 始 ] - [ 所有程序 ] - [**Brother PocketJet**] - [**Brother PJ-600 Series Utility**]。

### 针对 **Mac OS®** 用户 **<sup>3</sup>**

要启动 PJ-600 Series Utility, 双击 [**Macintosh HD**] - [ 资源库 ] - [**Printers**] - [**Brother**] - [**PocketJet Utilities**] - [**Brother PJ-600 Series Utility.app**]。

主窗口 (如下所示)打开,打印机默认设 置显示。

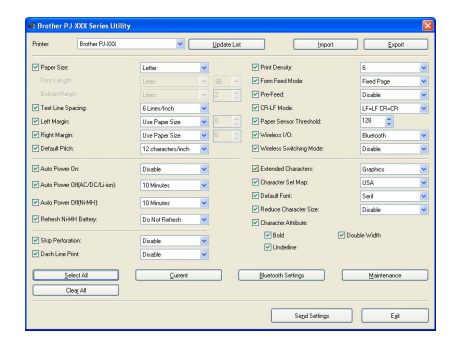

所示设置因使用国家 / 地区而异,可能 针对某些客户作了特殊的配置。

### <span id="page-32-0"></span>如何使用 **PJ-600 Series Utility <sup>3</sup>**

- **1** 在 PJ-600 Series Utility 的主窗口 中,选择可以更改设置的参数所对 应的复选框。
- 2 从下拉菜单中选择所需的设置, 或 者输入所需的值。
- c 单击[**Send Settings**]保存打印机中 的设置。

### 《《注意

某些参数可以使用打印机驱动程序对 话框和 PJ-600 Series Utility 皆可调 整。对于下列参数,在打印机驱动程 序对话框中指定的设置具有优先权。

[**Paper Size**] [**Density**] ([**Print Density**]) [**Form Feed Mode**] [**Dash Line Print**]

使用打印机驱动程序指定的设置在打 印期间使用,并且直到打印机关闭时 才保存。

当再次开启打印机时,使用 PJ-600 Series Utility 指定的设置将用作默认 设置。

#### 第 3 章

### <span id="page-33-0"></span>参数 **<sup>3</sup>**

# 注意

- 大多数用户并不需要更改这些设置;通常只有从没有安装此打印机驱动程序的计 算机打印简单的文本数据时才会用到这些设置。
- 在所有操作系统中通用的参数包括自动开机、自动关机和预送纸。

#### 更改参数设置

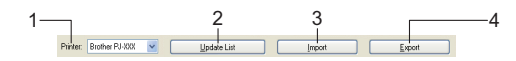

#### **1 Printer**

显示与计算机相连的兼容打印机列 表。在使用 PJ-600 Series Utility 更 改打印机设置时,此列表中选定的打 印机的设置将发生变化。

**2 Update List** (仅限 **Windows®** 系 统)

刷 新 打 印 机 列 表。如 果 打 印 机 在 PJ-600 Series Utility 运行期间连接 到计算机或者被打开,单击此按钮可 刷新列表,并选择所需的打印机。

#### **3 Import**

加载通过 PJ-600 Series Utility 创建 的、先前利用导出功能保存下来的配 置文件。

### 《洋意

要将先前保存的配置文件发送给打印 机,使用导入功能加载文件,然后单 击 [**Send Settings**]。

**4 Export**

将当前设置保存为配置文件。

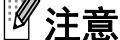

仅适用于 PJ-663: PIN 代码和蓝牙地 址不会导出。

### 定义纸张尺寸 **<sup>3</sup>**

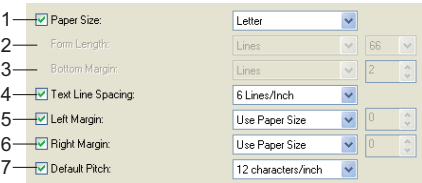

#### **1 Paper Size**

可用设置:[**Letter**]、[**A4**]、[**Legal**]、 [**Custom**]

默认设置:[**Letter**]

此参数定义默认的纸张尺寸。对于标 准纸张尺寸,此参数还为每张打印页 定义了默认页边距和页长,如下文所 示。

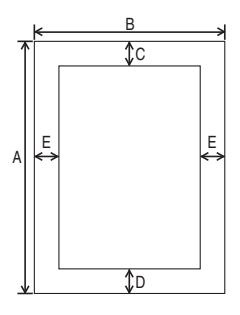

(所有测量值均以英寸 (毫米)为单 位)

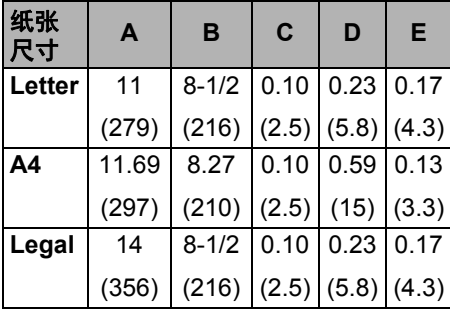

当选择 [**Custom**] 时,下列参数定义 了页面的规格。 [**Form Length**] [**Bottom Margin**] [**Left Margin**] [**Right Margin**]

### 注意

如果在打印机驱动程序对话框中更改 此参数,设置将获得优先权。

### **2 Form Length**

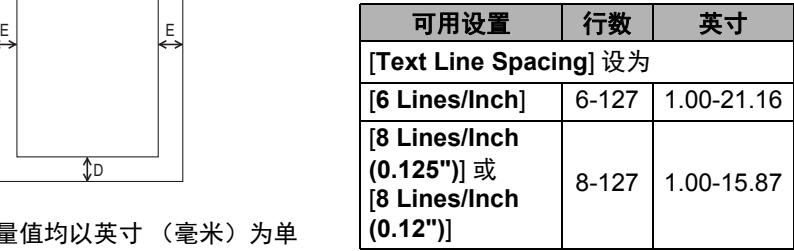

默认设置:[**Lines**] (6)

只有当 [**Paper Size**] 设为 [**Custom**] 时,为此参数指定的设置才会起作 用。

页长是通过指定每页行数或者每页尺 寸来确定的。

- Lines 页长 (即页面高度)由每 页文字行数(在此指定)和每行高 度(在[**Text Line Spacing**]指定) 确定。
- Inches 页长以英寸为单位进行 指定。

第 3 章

如果您在 [**Lines**] 和 [**Inches**] 之间切 换,PJ-600 Series Utility 将自动重新 计算设置。

**3 Bottom Margin**

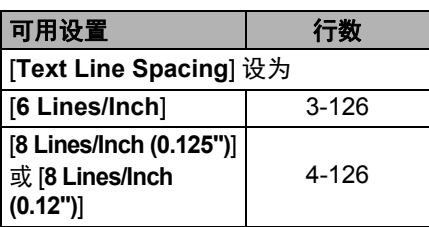

默认设置:[**Lines**] (3)

只有当 [**Paper Size**] 设为 [**Custom**] 时,为此参数指定的设置才会起作 用。

下边距的高度以文字行表示。例如, 如果将 [**Bottom Margin**] 设为 6 行, 将 [**Text Line Spacing**] 设为每英寸 6 行,则下边距的实际高度为 1 英寸 (25.4 mm)。

注意,下边距的最小高度必须至少 0.5 英寸 (12.7 mm) 。例如, 如果 [**Text Line Spacing**] 设为每英寸 6 行, 则 [**Bottom Margin**] 必须设为至少 3 行。

最大设置为 [**Form Length**] 设置 – 1 中 定义的行数。

### **4 Text Line Spacing**

可用设置:[**6 Lines/Inch**]、 [**8 Lines/Inch (0.125")**]、 [**8 Lines/Inch (0.12")**] 默认设置:[**6 Lines/Inch**] 此参数定义每一文字行的高度。当将 [**Extended Characters**] 设为 [**Graphics**] 以打印图形字符时,我 们建议选择 [**8 Lines/Inch (0.12")**],因 为图形字符高 0.12 英寸 (3.1 mm)。

### **5 Left Margin**

可用设置:[**Use Paper Size**]、 [**Columns**] (可以指定列数) 默认设置:[**Use Paper Size**]

- Use Paper Size 使用纸张尺寸设 置定义的默认边距,可打印的宽 度为 8 英寸 (203.2 mm)。
- **Columns** 左边距等于列数 (此处 指定)乘以指定的列宽。每列宽度由 [Default Pitch] 设置定义。例如, 如 果 [**Left Margin**] 设为 12, [**Default Pitch**] 设为 [**12 characters/inch**], 则左边距的实际宽度为 1 英寸 (25.4 mm)。注意,如果 [**Default Pitch**] 设为 [Proportional], 将使用 每英寸 10 个字符进行计算。 左边距的最大宽度为 4.5 英寸

 $(114.3 \text{ mm})$ .

### **6 Right Margin**

可用设置:[**Use Paper Size**]、 [**Columns**] (可以指定列数)

默认设置:[**Use Paper Size**]

- Use Paper Size 使用纸张尺寸设 置定义的默认边距,可打印的宽度 为 8 英寸 (203.2 mm)。
- **Columns** 右边距等于列数 (此 处指定)乘以指定的列宽。每列 宽度由 [**Default Pitch**] 设置定 义。例如,如果 [**Right Margin**] 设为 12, [**Default Pitch**] 设为 [**12 characters/inch**],则右边距 的实际宽度为 1 英寸(25.4 mm)。 注意,如果 [**Default Pitch**] 设为 [**Proportional**],将使用每英寸 10 个 字符进行计算。

右边距的最大宽度为可产生 0.2 英寸 (5.08 mm) 打印页宽 (左右边距之 间的空白区域)的设置。

PJ-600 Series Utility

#### **7 Default Pitch**

可用设置:[**10 characters/inch**]、 [**12 characters/inch**]、 [**15 characters/inch**]、 [**Proportional**] 默认设置:[**12 characters/inch**] 此参数定义字符宽度。当选择 10、12 或 15 个字符 / 英寸时,每个字符将保 持相同的宽度。例如,字母 "w"和 "i"将 具 有 相 同 的 宽 度。当 选 择 [**Proportional**] 时,字符宽度将随字 符变化。例如,字母"w"将比"i"更 宽。注意,在此选择的设置将影响到 左右边距的宽度。

### 定义电源和卷纸选项 **<sup>3</sup>**

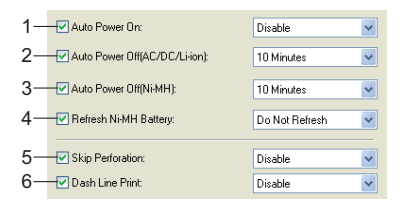

#### **1 Auto Power On**

可 用 设 置:[**Disable**]、 [**Enable**]、 [**Enable (No Main Button)**]

默认设置:[**Disable**]

此参数定义当打印机连接交流或直流 电源插座时打印机如何响应。

- Disable 打印机进入睡眠模式, 此时用电量最少。要开启打印机, 请按 (电源)按钮。
- **Enable** 打印机自动开启。 在不方 便操作 心 (电源) 按钮的情形下, 这选项特别有用。
- **Enable (No Main Button)** 打印 机自动开启。 (电源) 按钮不能 用于关闭打印机。对于不小心可能 按下电源按钮的情形,此选项特别 有用。要关闭打印机,应从交流或 直流电源插座断开打印机电源。
- <span id="page-37-1"></span>**2 Auto Power Off (AC/DC/Li-ion)** 可用设置:[**None**]、 [**10 Minutes**]、 [**20 Minutes**]、 [**30 Minutes**]、 [**40 Minutes**]、 [**50 Minutes**]、
	- [**60 Minutes**]

默认设置:[**10 Minutes**]

此参数定义当打印机通过交流电源、 直流电源或锂离子充电电池供电时, 需要多长时间才会自动关机,以节省 用电。如果在指定的时间内没有收到 数据,打印机将关机。

#### **3 Auto Power Off (Ni-MH)**

可用设置:[**None**]、 [**10 Minutes**]、 [**20 Minutes**]、 [**30 Minutes**]、 [**40 Minutes**]、 [**50 Minutes**]、 [**60 Minutes**] 默认设置:[**10 Minutes**]

此参数定义当打印机通过镍氢充电电 池供电时,需要多长时间才会关闭, 以节省用电。如果在指定的时间内没 有收到数据,打印机将关机。 如果在安装有镍氢充电电池的情况下 打印机连接到交流或直流电源插座, 为 [**Auto Power Off(AC/DC/Li-ion)**] 选择的设置将对此参数具有优先权。

#### <span id="page-37-0"></span>**4 Refresh Ni-MH Battery**

可用设置:[**Do Not Refresh**]、 [**Each Time**]、 [**Every 5 Times**]、 [**Every 10 Times**]

默认设置:[**Do Not Refresh**] 此参数定义镍氢充电电池的刷新频率。 例如,如果选择 [**Every 5 Times**],镍氢 充电电池每充电五次将刷新一次。 有关镍氢充电电池的刷新和充电操作 详情,请参见第 3 页[对镍氢充电电池](#page-8-1) [充电](#page-8-1)。

#### **5 Skip Perforation**

可用设置:[**Disable**]、 [**Enable**] 默认设置:[**Disable**]

此参数用于在纸张顶部和底部保留 1 英寸 (25.4 mm)空白。在穿孔卷 纸上打印时它特别有用,打印机不会 在孔上打印。

#### **6 Dash Line Print**

可用设置:[**Disable**]、 [**Enable**] 默认设置:[**Disable**]

此参数用于打印页与页之间的虚线, 在使用卷纸打印时特别有用。选择 [**Enable**] 时,将 [**Form Feed Mode**] 设为 [**Fixed Page**]。注意,虚线是打 印出来的,并没有在纸张上打孔。

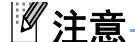

.<br>.如果在打印机驱动程序对话框中更改 此参数,设置将获得优先权。

### 定义打印浓度和其他选项 **<sup>3</sup>**

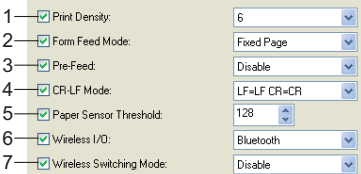

#### <span id="page-39-0"></span>**1 Print Density**

可用设置:[**0**]-[**10**]

默认设置:[**6**]

此参数定义打印浓度。打印浓度会影 响打印文档的暗度。浓度值越低,打 印暗度越浅;浓度值越高,打印暗度 越深。

打印暗度越深,电池电量使用就越 多,如果此时字体或其他文档内容使 用细线条,读起来就会更加容易。如 果节省电池电量比较重要,请选择一 个较低值。

# 注意

如果在打印机驱动程序对话框中更改 此参数,设置将获得优先权。

#### <span id="page-39-1"></span>**2 Form Feed Mode**

可用设置:[**No Feed**]、[**Fixed Page**]、 [**End of Page**]、[**End of Page Retract**] 默认设置:[**Fixed Page**]

此参数定义纸张如何送出;即它决定 了打印机如何对来自任何源的换页命 令作出响应。

■ No Feed - 在作业结束时不送纸。 由于在文档结束时不会送出附加 纸,因此在使用无孔卷纸时此设置 非常有用。

- **Fixed Page** 在作业结束时送纸, 以适应所选纸张(即 letter、legal、 A4 或用户自定义尺寸)的纵向长 度。使用单页纸时使用此选项。
- **End of Page** 打印机检测到进纸槽 中无纸时或已送入 14"(355.6 mm) 纸长时送纸。使用穿孔纸张时选择 此设置。
- End of Page Retract 当纸张传 感器在纸上或纸张末端检测到预 打印的页结束标记时才送纸。选择 此设置时,请将 [**Paper Type**] 设 为 [**Perforated Roll Retract**]。

### 注意

如果在打印机驱动程序对话框中更改 此参数,设置将获得优先权。

#### **3 Pre-Feed**

可用设置:[**Disable**]、 [**Enable**] 默认设置:[**Disable**]

如果选择 [**Enable**],打印机会在开启 时送出一小段纸。使用穿孔卷纸或经 过预打印的卷纸时,我们建议将此参 数设为 [**Disable**]。

#### **4 CR-LF Mode**

可用设置:[**LF=LF CR=CR**]、 [**LF=CR+LF CR=CR+LF**] 默认设置:[**LF=LF CR=CR**]

此参数定义当收到 LF 和 CR 命令 (ASCII 字符 10 和 13) 时打印机如 何响应。在默认情况下,当收到 LF (换行)命令时,打印头会换到下一 行;当收到 CR (回车)命令时,打 印头会返回左端。

当设备将数据发送给打印机时,它可 能会在每行末端发送一个 LF 和一个 CR 命令,以使打印头移到下一行 (通过 LF 命令)的左端 (通过 CR 命令)。但是,某些设备只发送一个 命令,在这些情况下,打印机必须当 作发送了两个命令的方式进行响应。 如果您的设备在行末只发送 LF 或 CR 命今. 请选择

[**LF=CR+LF CR=CR+LF**]。

#### **5 Paper Sensor Threshold**

可用设置:设置一个数字  $(0 - 255)$ 

默认设置:[**128**]

此参数定义纸张检测传感器的阈值。

<span id="page-40-0"></span>**6 Wireless I/O** (仅适用于 **PJ-663**)

可用设置:[**Bluetooth**]、 [**IrDA**] 默认设置:[**Bluetooth**] 此参数定义是否可以使用蓝牙接口或 红外线接口。

### <span id="page-40-1"></span>**7 Wireless Switching Mode** (仅适用 于 **PJ-663**)

可用设置:[**Disable**]、 [**Enable**] 默认设置:[**Disable**]

此参数定义是否可以使用打印机上的 按钮在蓝牙和红外线接口之间切换 (请参见第 15 页*[红外线与蓝牙之间](#page-20-1)* 的切换 (仅限 *[PJ-663](#page-20-1)*))。

### 定义内部字体设置 **<sup>3</sup>**

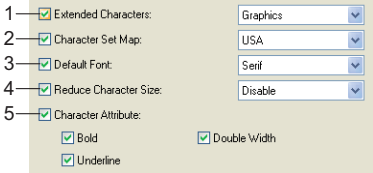

#### **1 Extended Characters**

可用设置:[**Italic**]、 [**Graphics**] 默认设置:[**Graphics**] 此参数定义在打印 ASCII 字符 128

到 255 时使用哪些字符。当选择 [**Italic**] 时,将使用 ASCII 字符 32 到 127 的斜体。当选择 [**Graphics**] 时, 将使用第 [54](#page-59-1) 页表中所示的字符。

#### **2 Character Set Map**

可用设置:[**USA**]、 [**France**]、 [**Germany**]、 [**United Kingdom**]、 [**Denmark I**]、 [**Sweden**]、 [**Italy**]、 [**Spain I**]、 [**Japan**]、 [**Norway**]、 [**Denmark II**]、 [**Spain II**]、 [**Latin America**]、 [**Korea**]、 [**Legal**] 默认设置:[**USA**] 此参数定义使用哪种字符集,让您可 以打印所选语言相应的特殊字符。有 关详情, 请参见第 [55](#page-60-0) 页上的表格。

#### **3 Default Font**

可用设置:[**Serif**]、 [**Sans Serif**] 默认设置:[**Serif**] 此参数定义使用哪种内置字体。打印 机中内置了 Serif 字体 (类似于 Courier) 和 Sans Serif 字体 (类似 于哥德体字母)。

### **4 Reduce Character Size** 可用设置:[**Disable**]、 [**Enable**]

#### 默认设置:[**Disable**]

此参数定义是否缩小文字的打印尺 寸。文字的实际尺寸取决于 [**Default Pitch**] 的设置,如下表所示。

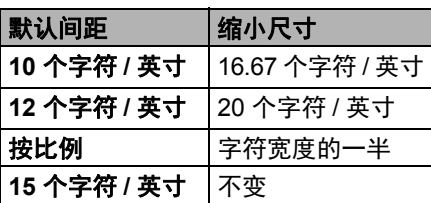

#### **5 Character Attribute**

可用设置:[**Bold**]、[**Double Width**]、 [**Underline**]

此参数定义对打印文字所应用的属性。

#### **PJ-600 Series Utility** 菜单 **<sup>3</sup>**

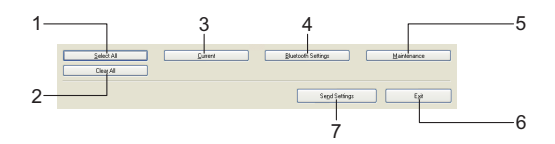

#### **1 Select All**

单击 [**Select All**] 将选中 PJ-600 Series Utility 中的全部复选框。

### **2 Clear All**

单击[**Clear All**]将清空 PJ-600 Series Utility 中的全部复选框。

#### **3 Current**

单击 [**Current**] 从 [**Printer**] 下拉菜单 中选择的打印机恢复当前设置。

<span id="page-42-0"></span>**4 Bluetooth Settings** (仅适用于 **PJ-663**)

单击 [**Bluetooth Settings**] 将打开蓝 牙设置对话框,您可以在此对打印机 命名、更改打印机的蓝牙 PIN 代码 (口令)等。

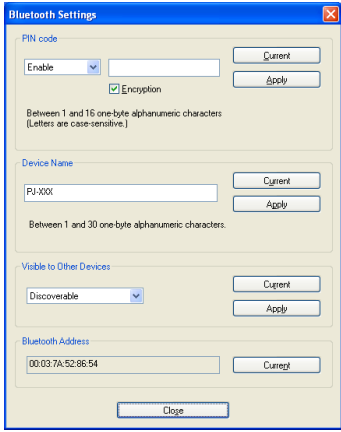

#### **PIN code**

您可以选择是否需要输入蓝牙 PIN 代码 (口令)、更改打印机蓝 牙 PIN 代码和选择蓝牙通信是否 加密。

如果在 [**PIN code**] 下拉菜单中选择 [Enable], 计算机也必须存储此处 指定的 PIN 代码,才能与使用蓝 牙的打印机通信。如有必要,您可 以更改此 PIN 代码。

如果选择了[**Encryption**]复选框, 在使用蓝牙时,使用 PJ-600 Series Utility 在计算机和打印机之 间发送的数据将加密。

#### **Device Name**

您可以为打印机指定一个名称(最 多 30 个字符)。当存在多台蓝牙 打印机时,它特别有用。

#### **Visible to Other Devices**

您可以指定其他蓝牙设备是否能 够 "发现"这台打印机。

#### **Bluetooth Address**

显示当前的蓝牙地址。

注意

PIN 代码和设备名称只能使用字母数 字字符(A-Z、a-z、0-9)。设备名称 中可以包含空格字符;但 PIN 代码 则不能。

#### **5 Maintenance**

单击 [**Maintenance**] 将打开维护对 话框。

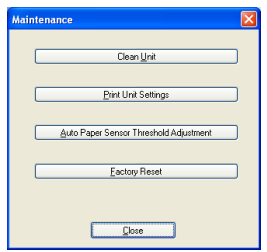

### **Clean Unit**

<span id="page-43-0"></span>请参见第 40 页[清洁压纸滚轴](#page-45-3)。 **Print Unit Settings**

Brother PJ-XXX Firmware Version 1.10

单击 [**Print Unit Settings**] 将打印 一份报告,其中包含固件版本、图 像质量和配置信息,如下图所示。

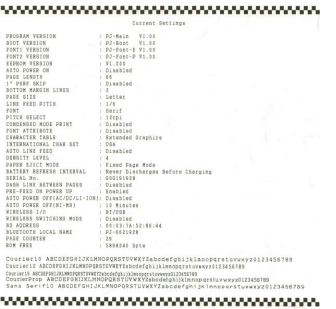

您还可以使用 心(送纸) 按钮打 印此报告(请参见第 45 页[打印打](#page-50-1) [印机报告](#page-50-1))。

 **Auto Paper Sensor Threshold Adjustment**

ESD\_07\_PAGE

单击 [**Auto Paper Sensor Threshold Adjustment**] 并按照 屏幕上的说明手动调整纸张检测 传感器。

#### **Factory Reset**

单击 [**Factory Reset**] 将恢复 PJ-600 Series Utility 的默认设 置,并将它们发送给打印机。

#### **6 Exit**

单击 [**Exit**] 将退出 PJ-600 Series Utility。

#### **7 Send Settings**

单击 [**Send Settings**] 将把在 PJ-600 Series Utility 中显示带复选标记的设 置保存到计算机上的一个配置文件 中,然后将设置发送给打印机。当打印 机开启时,这些设置将变成默认设置。

<span id="page-44-0"></span>其他功能 **<sup>4</sup>**

### <span id="page-44-2"></span><span id="page-44-1"></span>**JPEG** 打印 **<sup>4</sup>**

**4**

当使用红外线接口或蓝牙接口 (仅限于 PJ-663)时,不使用打印机驱动程序也, 能打印图像数据 (JPEG)。

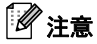

- IrOBEX 协议用于通过红外线接口进行 打印。
- 蓝牙基本图像规范 (BIP)用于通过 蓝牙接口进行打印。
- 此打印机将使用仿色技术将彩色 JPEG 图像转换成黑白图像。
- 在发送已经成黑白色彩的 JPEG 图 像时,仿色技术可能会造成图像打印 模拟。
- 为提高图像质量,可尝试关闭 JPEG 图像的任何预处理功能。
- ■只能打印 JPEG 图像。(仅限于带 .jpg 扩展名的文件。)
- 最大文件尺寸为 5 MB。
- 最大分辨率如下。

300 dpi:高度 × 宽度 = 3300 × 2400 点 200 dpi:高度 × 宽度 = 2200 × 1600 点 如果打印机收到的数据超出这些限 值,它们将被抛弃,不会打印出来。

- 打印分辨率为 1 点 1 个像素。
- 打印机利用二进制图像处理(简单的 二进制)技术打印图像。
- 打印从纸张的左上角开始。
- 图像根据收到的数据的高宽比进行打 印。

**5**

# <span id="page-45-0"></span>维护打印机 **<sup>5</sup>**

### <span id="page-45-3"></span><span id="page-45-1"></span>清洁压纸滚轴 **<sup>5</sup>**

压纸滚轴上的污垢和碎片可导致滚轴以 某个角度将纸张送入打印机,并影响图像 的打印质量。

1 确保打印机已开启, 并且没有纸放 入。

注意

如果在您尝试清洁压纸滚轴时放入纸 张,打印机将执行换页操作,并送出 纸张。

2 将清洁专用纸插入进纸槽。标有"清 洁纸"文字的一面应朝上,并且面 向打印机前端,如图所示。滚轴会 将清洁纸拉到起始位置。

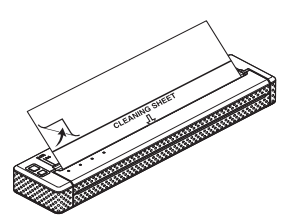

6 撕除清洁纸上半部分的底纸,如图 所示。

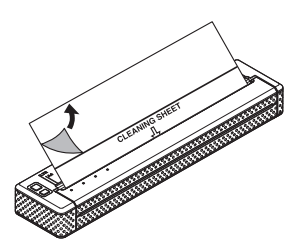

# 注意

请勿撕除清洁纸下半部分的底纸。

4 按下 心 (送纸) 按钮并保持 2 分钟 以上。打印机送入清洁纸,然后送 出。

### 注意

- 请勿尝试使用除清洁纸之外的任何其 他材料清洁压纸滚轴。
- 清洁纸仅供清洁压纸滚轴使用。请勿 将它用于清洁打印机的任何其他零部 件。
- 获取备用清洁纸,请联系兄弟工业株 式会社或您的经销商。

# <span id="page-45-2"></span>清洁打印机外壳 **<sup>5</sup>**

使用干布拭擦打印机外部,对外壳进行 清洁。

### 注意

- 请勿打湿布或让水进入打印机。
- 请勿使用苯、酒精、涂料稀释剂以及 具有磨蚀性、碱性或碱性的清洁剂。 这些清洁剂可造成打印机外壳受损。

<span id="page-46-0"></span>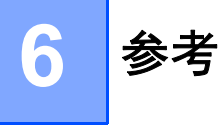

## <span id="page-46-2"></span><span id="page-46-1"></span>指示灯 **<sup>6</sup>**

指示灯通过亮起和闪烁来指示打印机的状态。本节将使用下列符号解释不同指示灯颜 色和模式的含义。

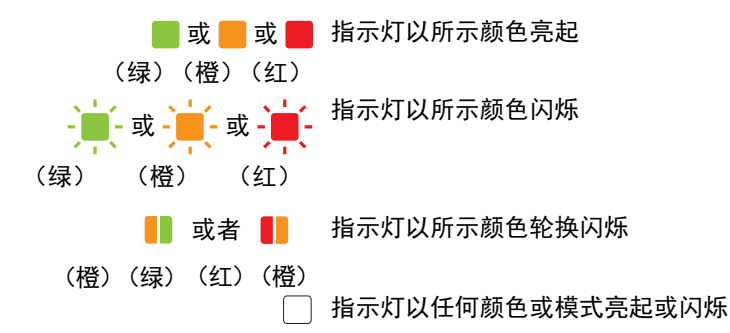

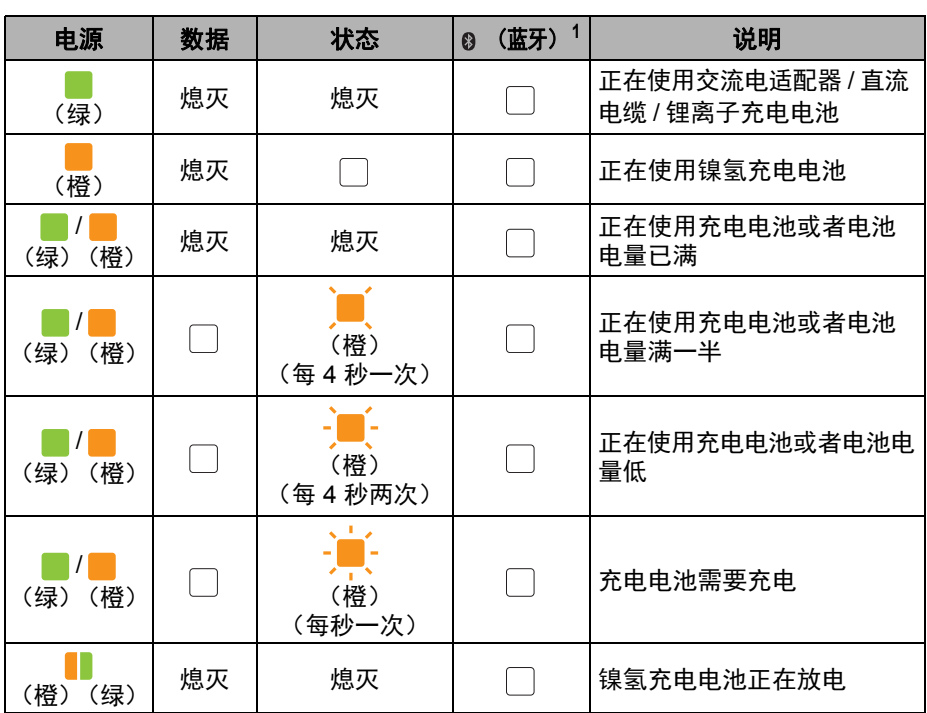

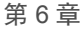

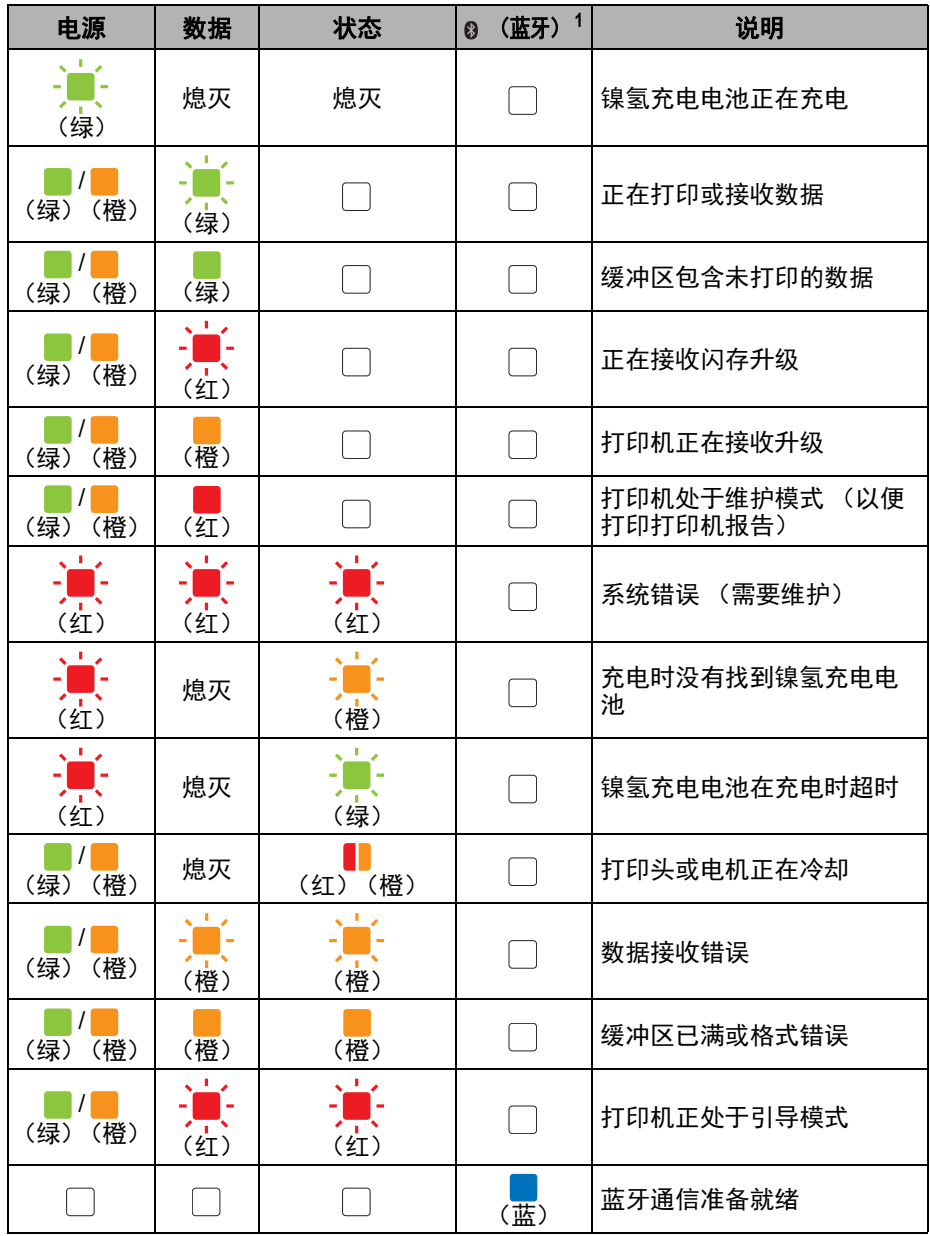

<span id="page-47-0"></span><sup>1</sup> 仅适用于 PJ-663

# <span id="page-48-0"></span>指示灯警告 **<sup>6</sup>**

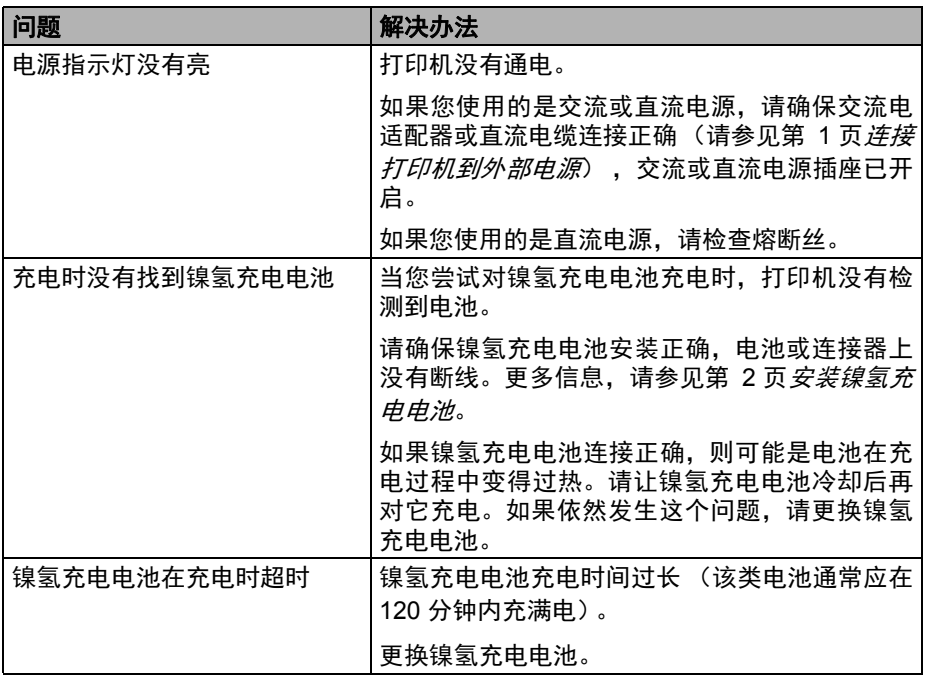

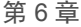

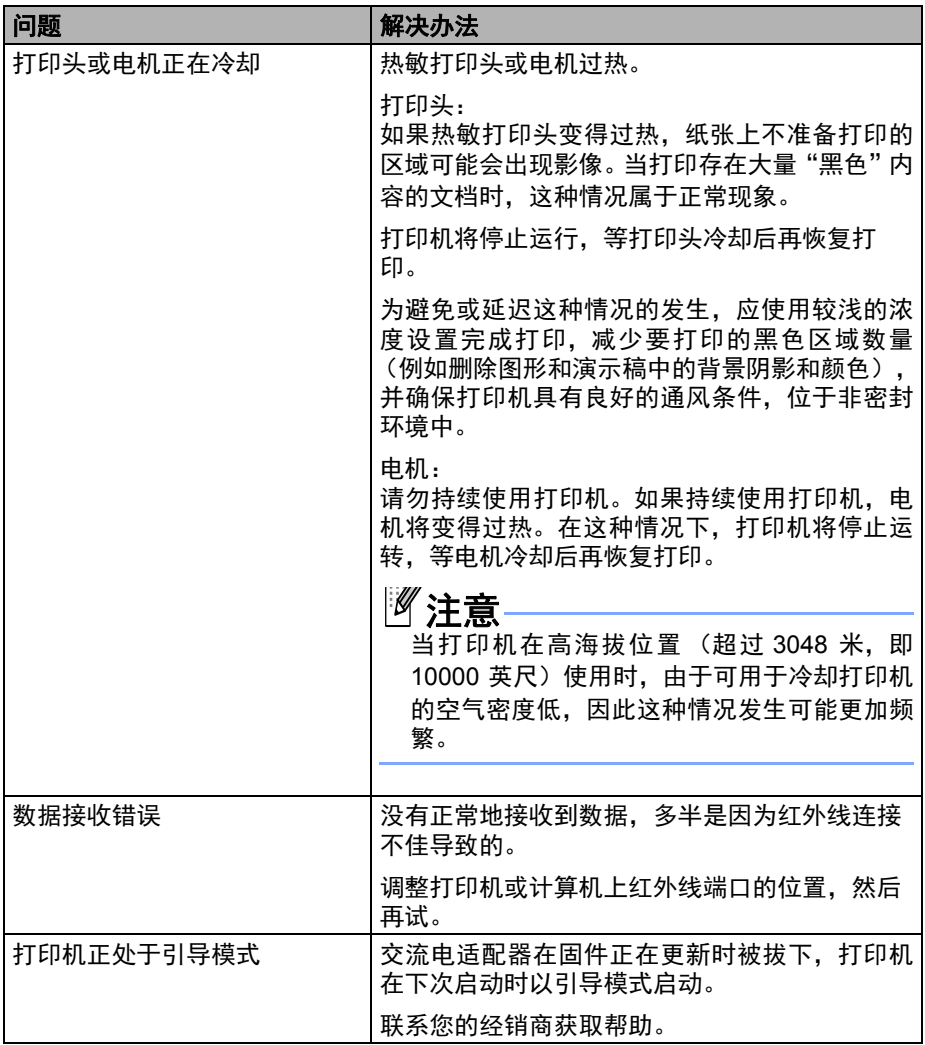

## <span id="page-50-1"></span><span id="page-50-0"></span>打印打印机报告 **<sup>6</sup>**

此功能用于打印一份信纸大小的打印机 设置报告,打印机无需连接到计算机。 报告中包含固件版本、图像质量和配置 信息。

- 4 确保打印机已开启,并且没有纸放 入。
- 2 按下 心 (送纸) 按钮并保持两秒钟 或更长时间,直到数据指示灯变成 红灯。
- 8 将一张兄弟牌原装热敏打印纸插入 打印机的进纸槽。报告将自动打 印,然后打印机恢复空闲状态。
- 注意

使用 PJ-600 Series Utility 也可完成 此操作 (请参见第 38 页 *[Print Unit](#page-43-0) [Settings](#page-43-0)*)。

<span id="page-51-0"></span>故障排除 **<sup>7</sup>**

### <span id="page-51-1"></span>概述 **<sup>7</sup>**

**7**

如果您遇到任何打印机问题,应首先确 保您正确地执行了下列任务。

- 安装电池或者将打印机连接到交流或 直流电源插座(请参见第 1 页[连接打](#page-6-4) *[印机到外部电源](#page-6-4)*)。
- 安装和选择正确的打印机驱动程序 (请参见第 10 页*[安装和卸载驱动程](#page-15-2)* [序](#page-15-2))。
- ■将打印机连接到计算机 (请参见 第 12 页[连接计算机和打印机](#page-17-3))。

如果您仍然有问题,请阅读本章的故障 排除技巧获取帮助。

故障排除

### <span id="page-52-0"></span>纸张问题 **<sup>7</sup>**

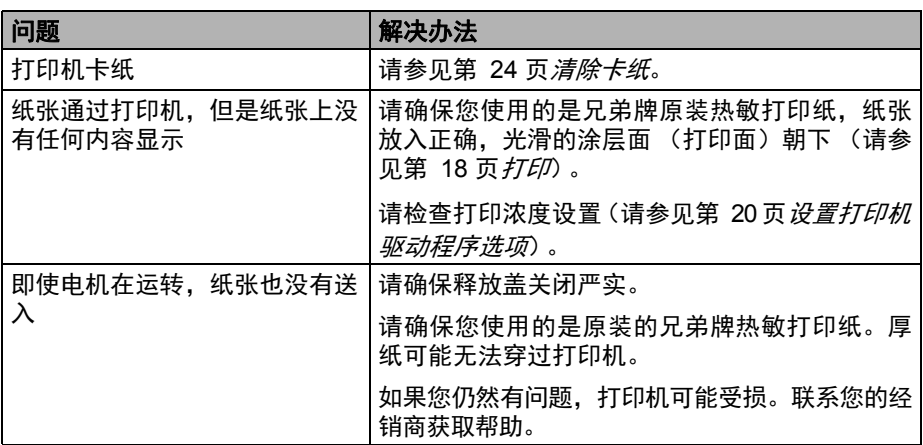

### <span id="page-52-1"></span>打印图像问题 **<sup>7</sup>**

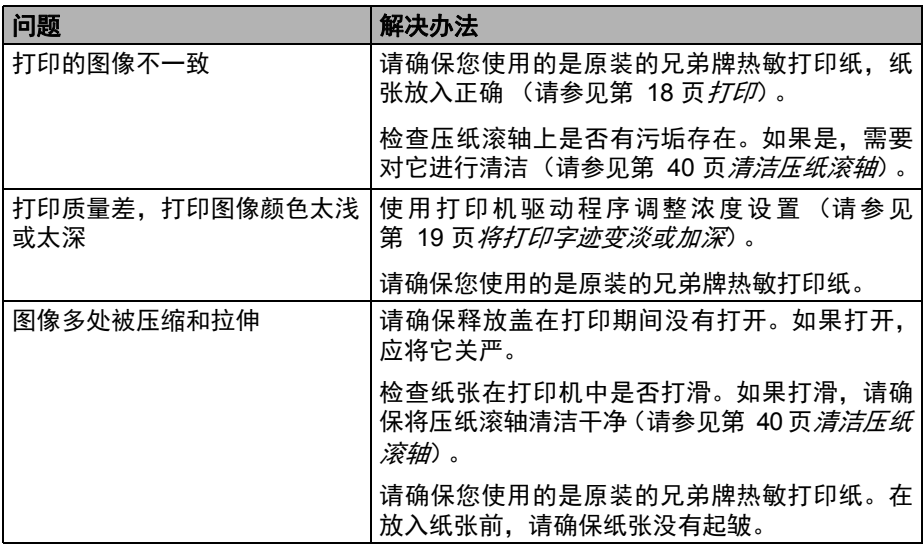

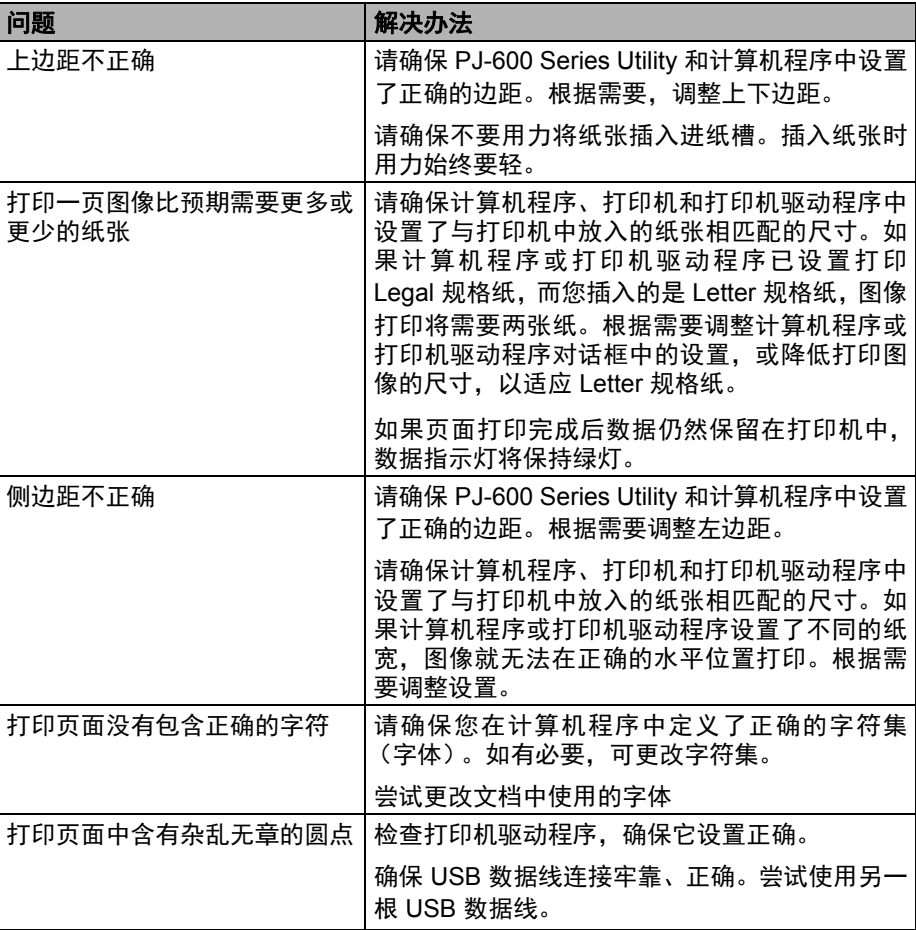

### 第 7 章

故障排除

### <span id="page-54-0"></span>页面不打印 **<sup>7</sup>**

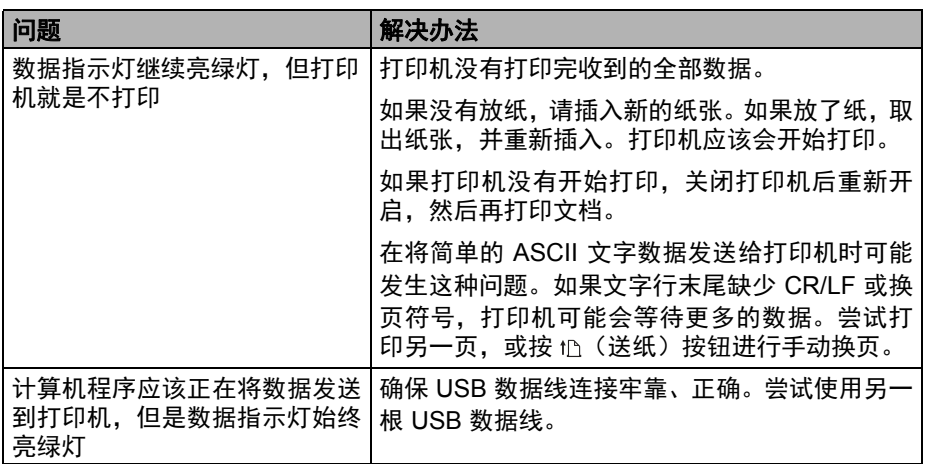

### <span id="page-54-1"></span>页面局部打印 **<sup>7</sup>**

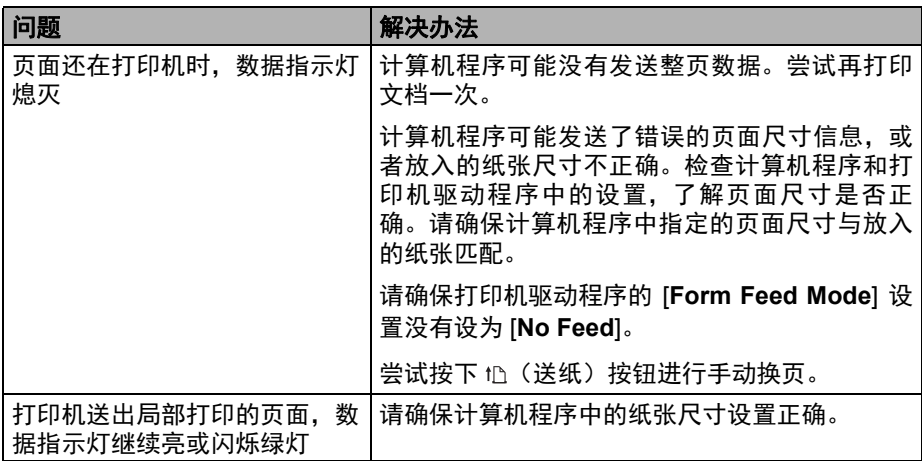

<span id="page-55-0"></span><mark>技术资料</mark>

# <span id="page-55-1"></span>产品规格 (**PJ-623**) **<sup>8</sup>**

**8**

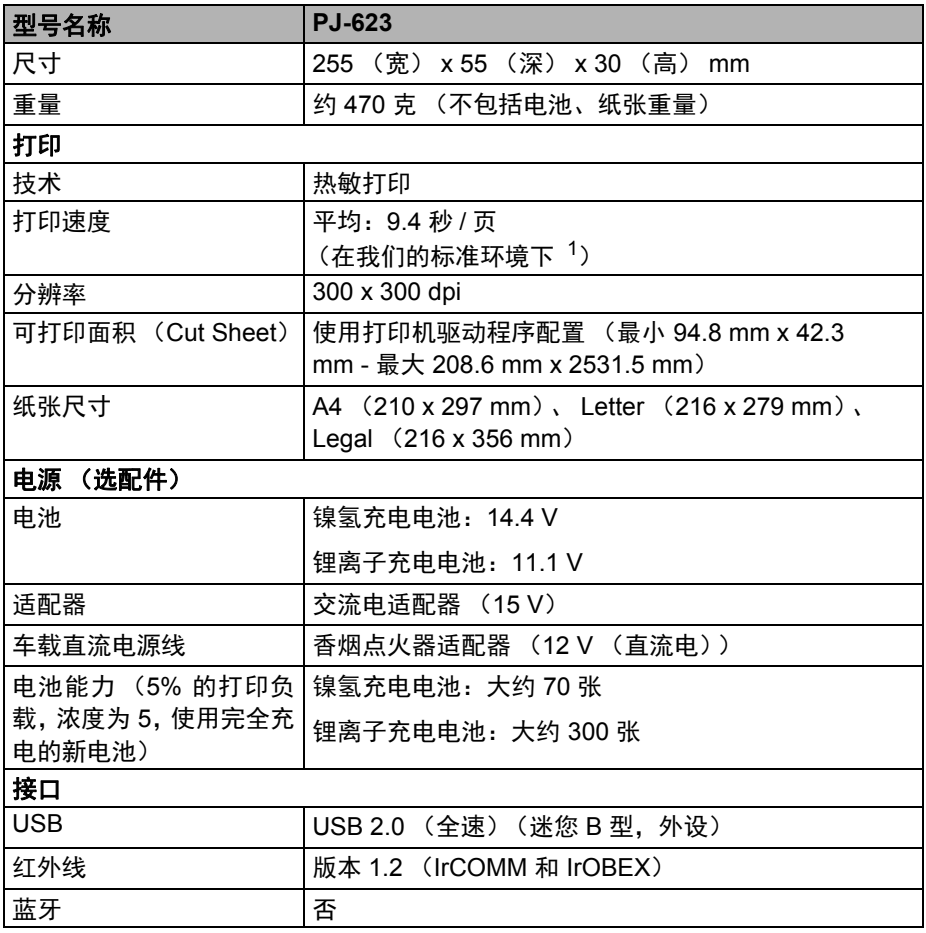

技术资料

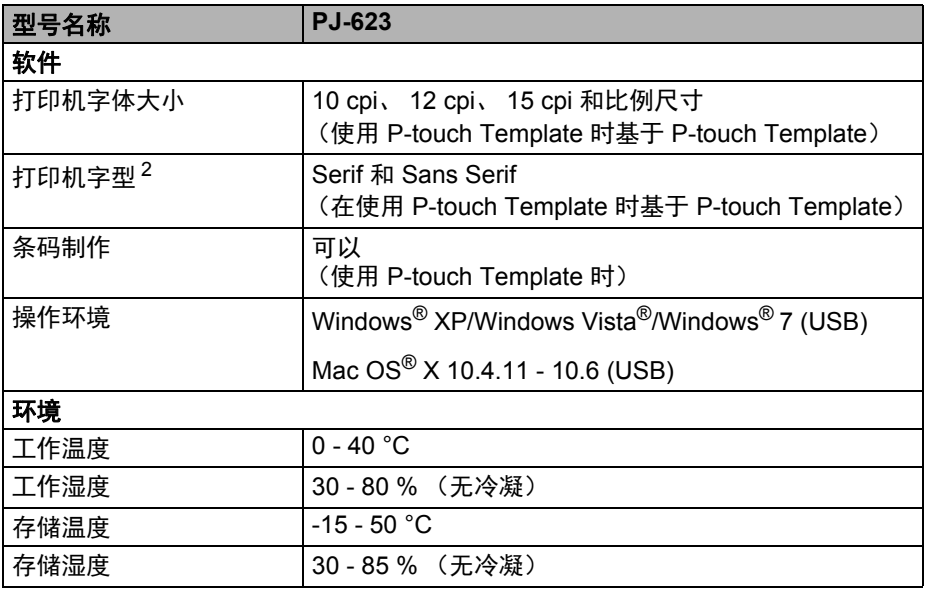

<span id="page-56-0"></span> $1$ 这些数据因环境而异。"我们的标准环境"如下: JEITA J1 模式, A4 大小纸, 连续 打印。 USB 接口和交流电适配器电源。温度:25 °C

<sup>2</sup> 打印机内没有中文字体。

第 8 章

# <span id="page-57-0"></span>产品规格 (**PJ-663**) **<sup>8</sup>**

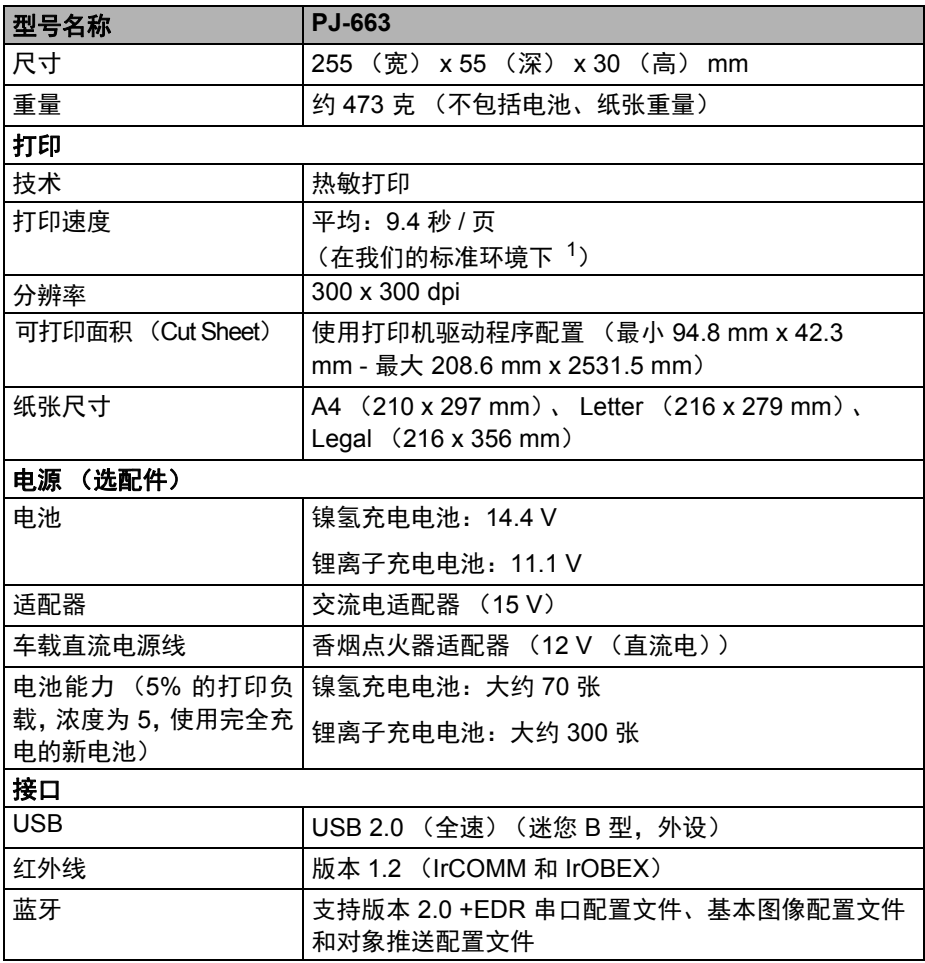

技术资料

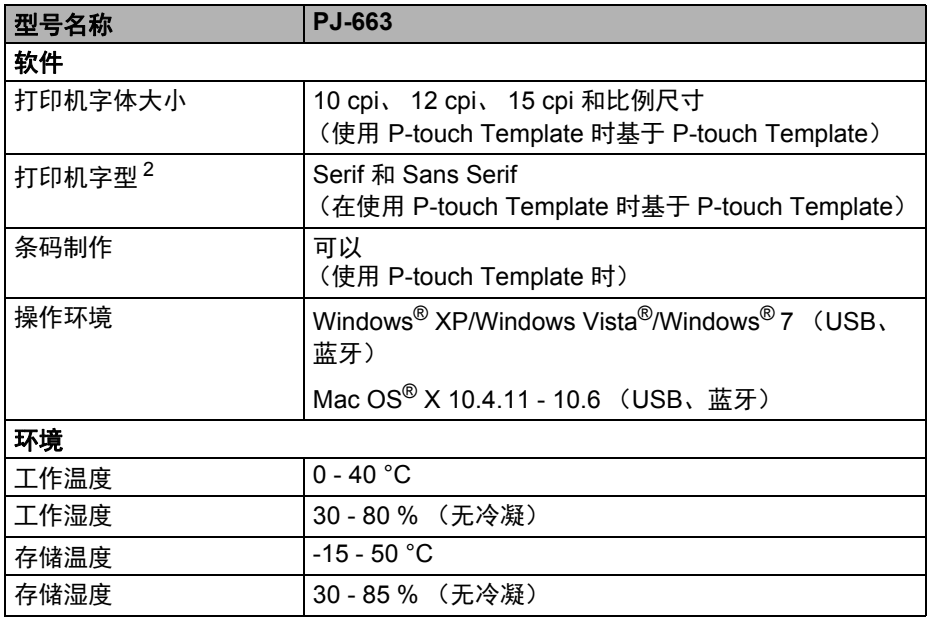

<span id="page-58-0"></span> $1$ 这些数据因环境而异。"我们的标准环境"如下: JEITA J1 模式, A4 大小纸,连续 打印。 USB 接口和交流电适配器电源。温度: 25 °C

<sup>2</sup> 打印机内没有中文字体。

<span id="page-59-0"></span>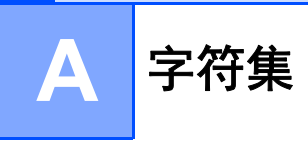

### <span id="page-59-1"></span>扩展图形字符表

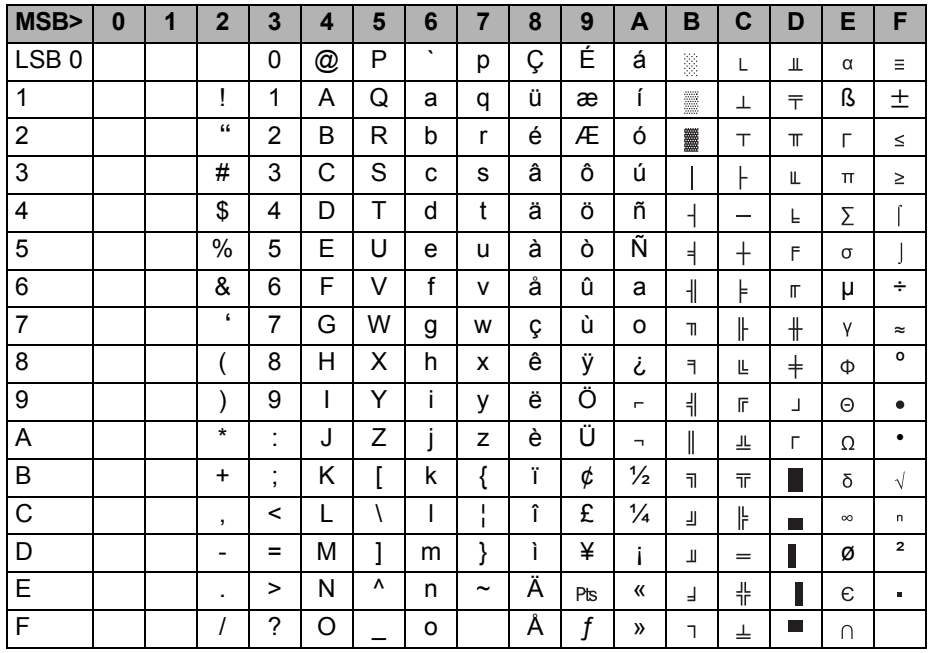

### 字符集

### <span id="page-60-0"></span>国际字符集表

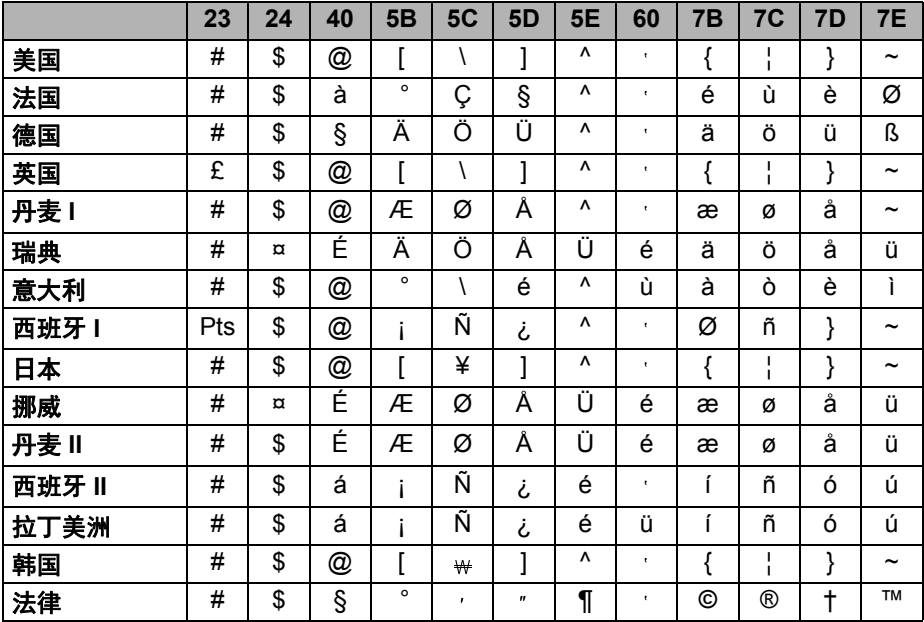

# brother

LBD342001A